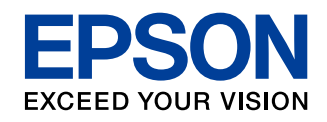

# **できる!** Cさる! **無線LANプリント**

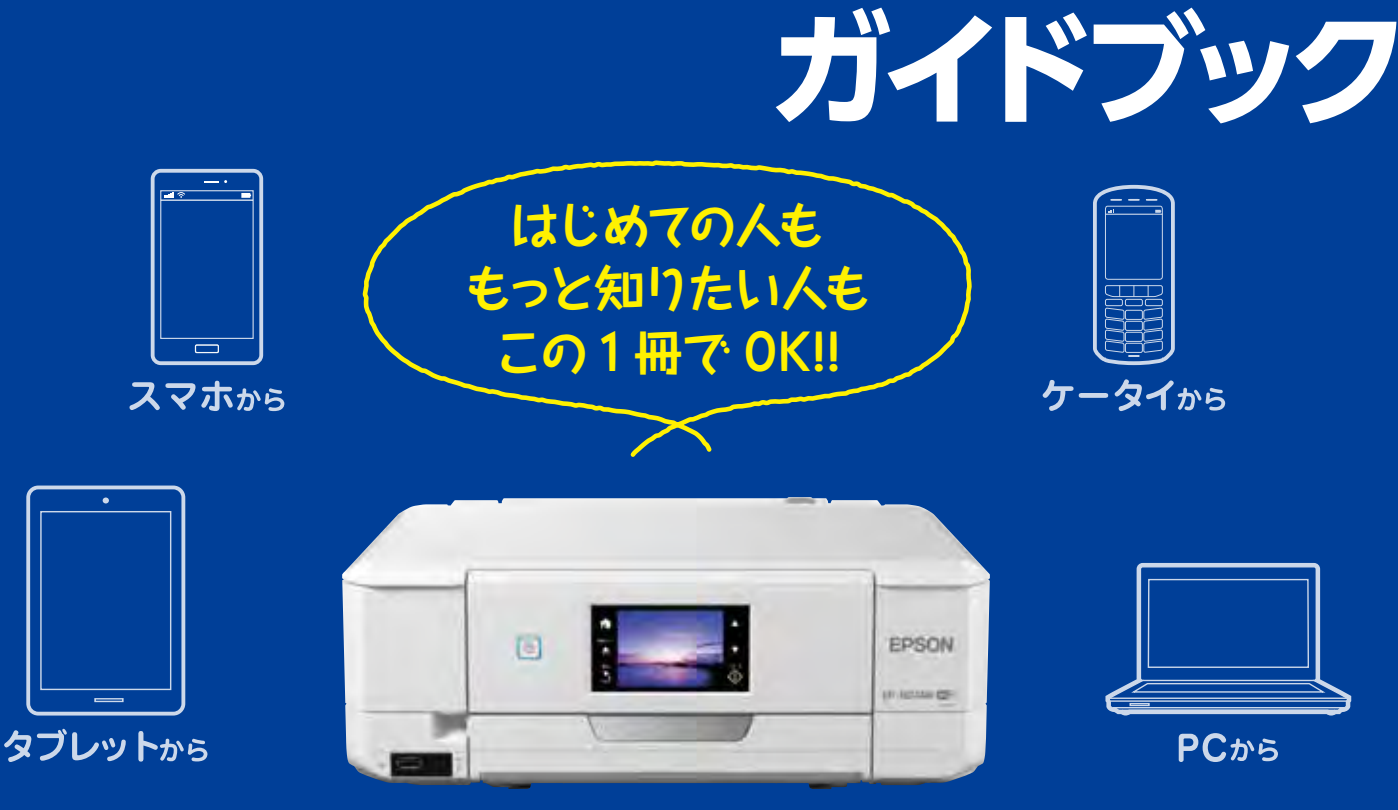

### **NEW EP-807AW**

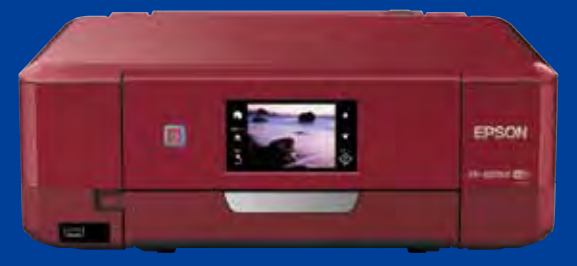

## **NEW EP-807AR**

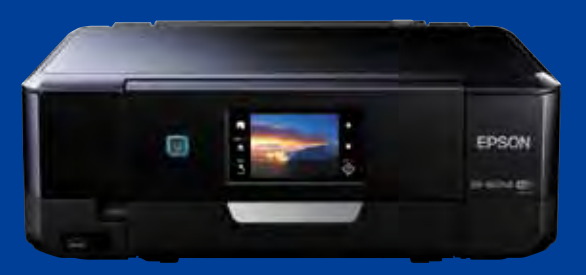

### **NEW EP-807AB**

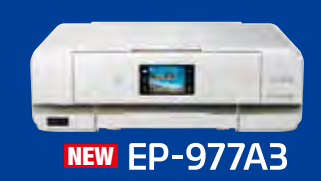

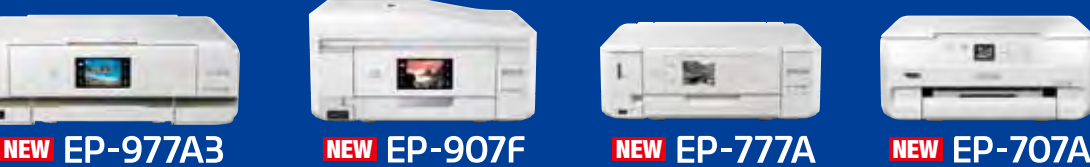

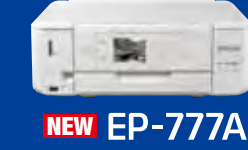

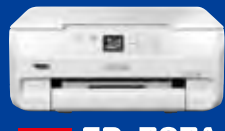

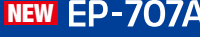

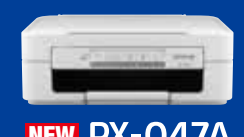

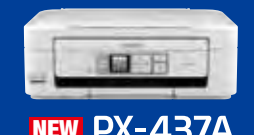

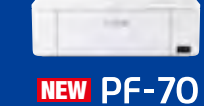

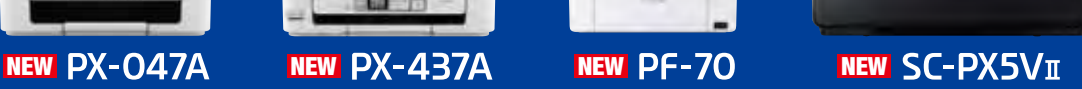

# **パソコンから パソコンから スマホから タブレットから プリントをはじめよう !!**

**パソコン メール カラリオ** 自宅で、オフィスで、旅行先で、プリントしたい時にすぐできる! 早速やってみたいプリントスタイルをチェックしてみましょう! カラリオならあなたがお持ちの様々なデバイスからのプリントが楽しめます!

#### あなたの端末でこんなことができる! ファインスタック アイストリック **携帯電話から スマートフォン・タブレットから プリントアウト スキャン ●写真 メモリーカードアクセス ●Web**  $\blacktriangle$ <sup>\*\*\*\*\*</sup>\*\*\*<sub>\*\*\*</sub> **●ドキュメント ●SNS**  $\mathbf{A}$ **携帯電話 カラリオ メールプリント P17へ** ー<br>フ・ カラリオ **カラリオ カラリオ スマートフォン・ スマートフォン・ スマートフォン・ タブレット タブレット タブレット など カラリオから Epson iPrint P3~14へ** メールプリント <del>Cepson Connect Description スールプリント (Epson Connect Description Activity) スールプ</del> **AirPrint P20へ カラリオプリンター カラリオ Coogle Cloud Print™** ● P20へ Epson Connect

### **接続の設定手順をチェック !**

**1**

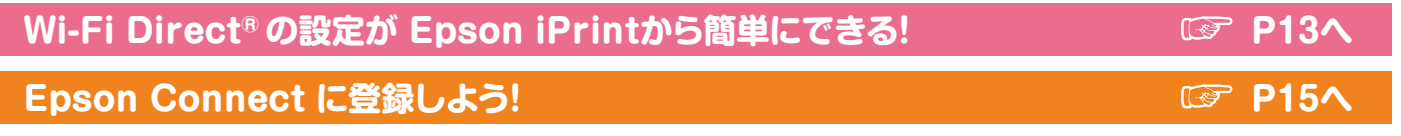

■ <del>P21</del>〜 ● P21への最も多いので、その他のようになっている。<br>■ P21への最も多いので、その他のようになっている。

### **無線LAN対応 カラリオプリンター**

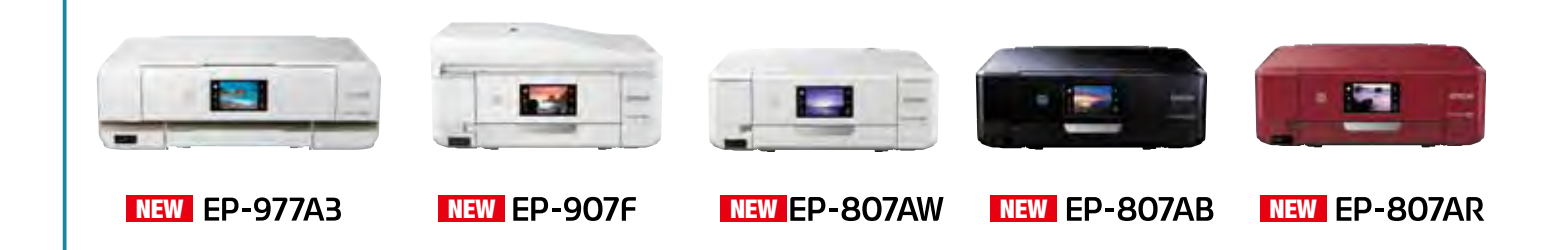

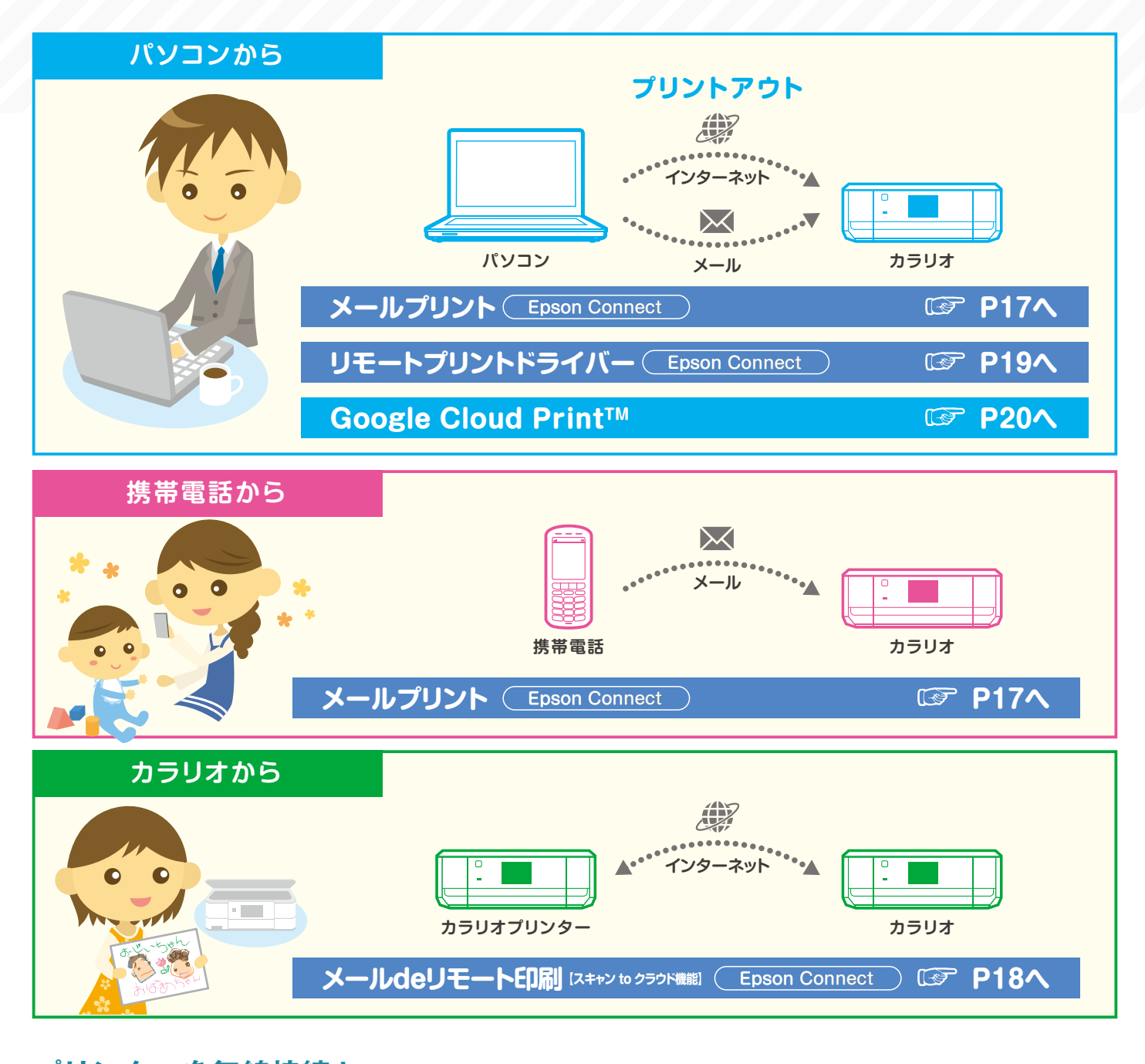

#### **Middle AN拉住大仏氏 Epson iPrint の設定がある! ANは住**在大仏  $\mathcal{P}$ リンターを無線接続 ! そのことにはない ! アイディスク ! アイディスク ! アイディスク

**無線LAN接続を始めよう! P21へ**

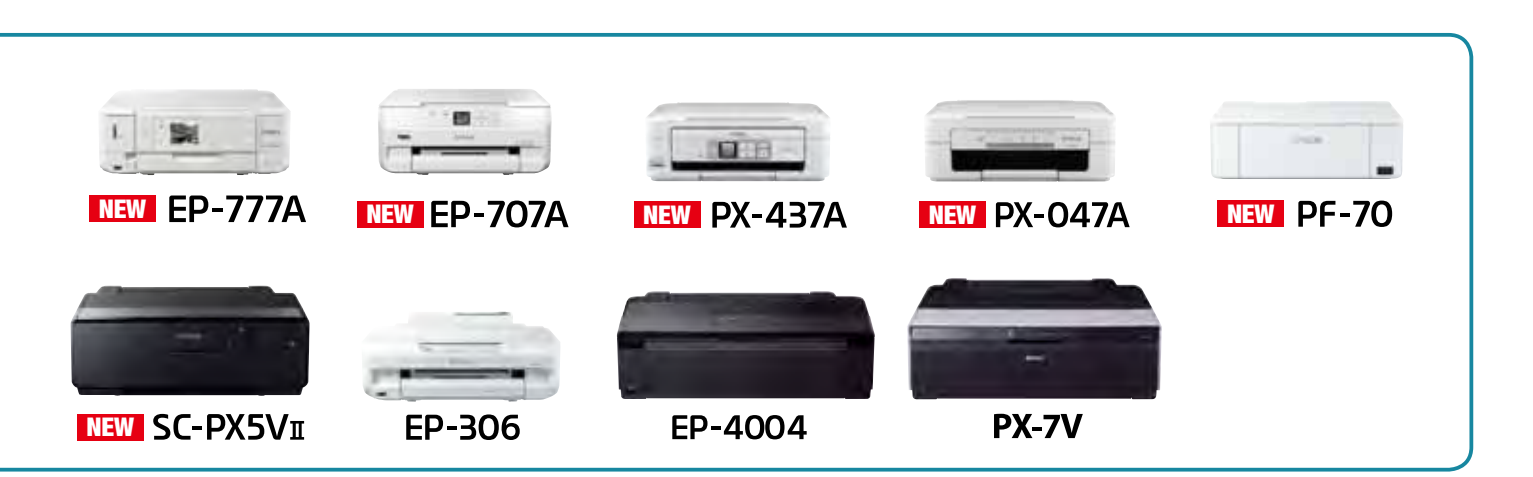

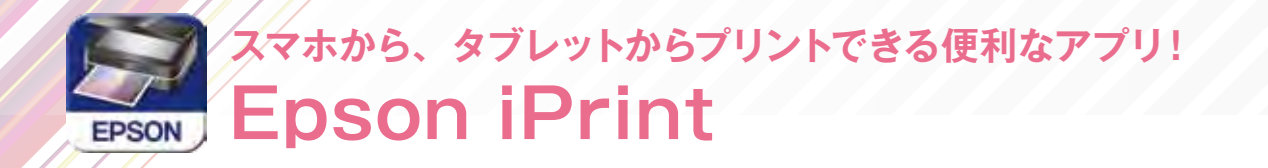

<sub>、</sub><br>エプソンが提供する iOS、Android™ 向けの無料アプリです。お手持ちのスマートフォンや タブレットにダウンロードすると、ネットワーク上にあるカラリオ※ 1 の利用が可能になりま す。撮影した画像データをプリントしたり、閲覧中の Web サイトや、ドキュメントなどの プリントが簡単にできます。

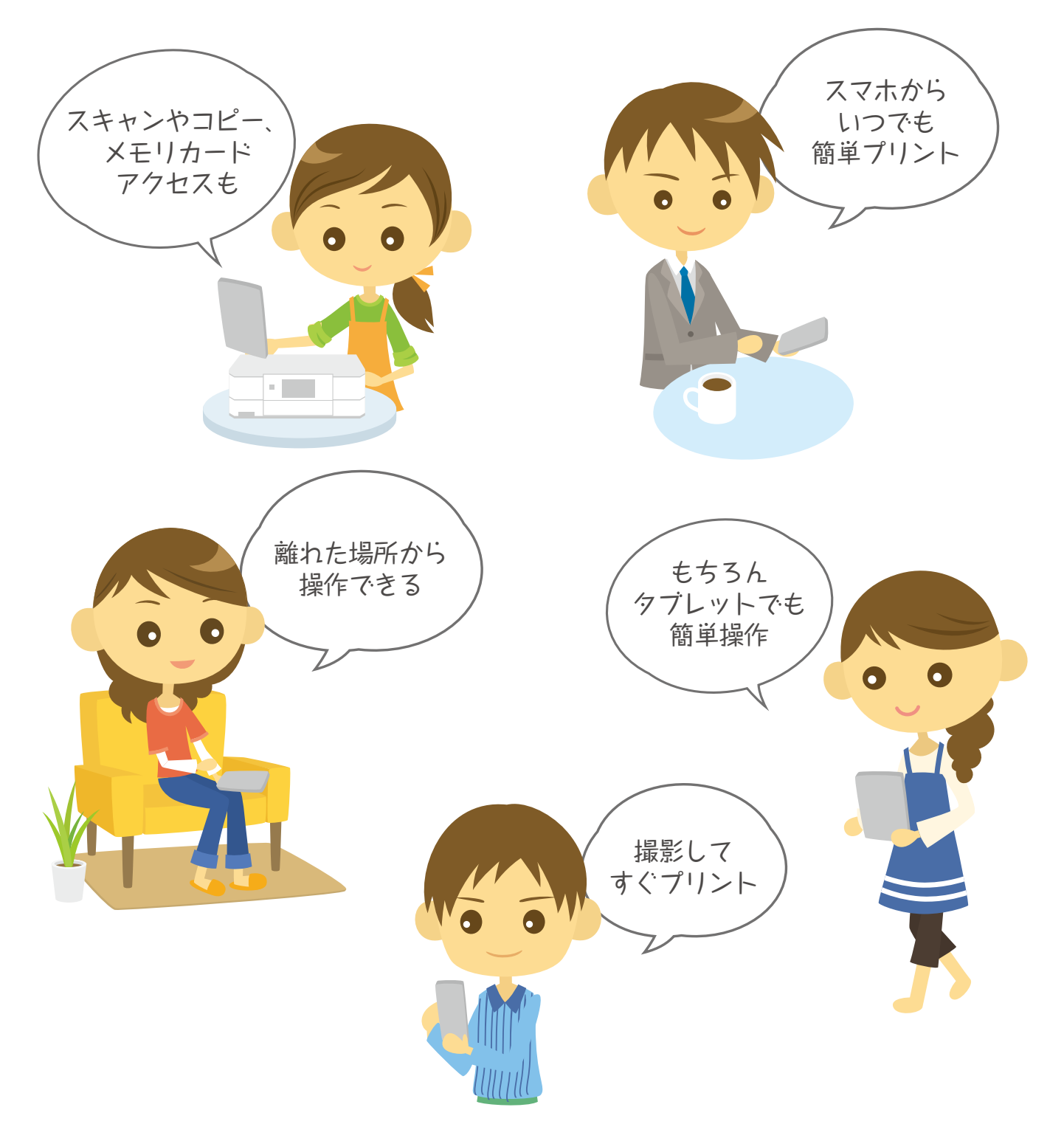

**3**

#### **接続の概要**

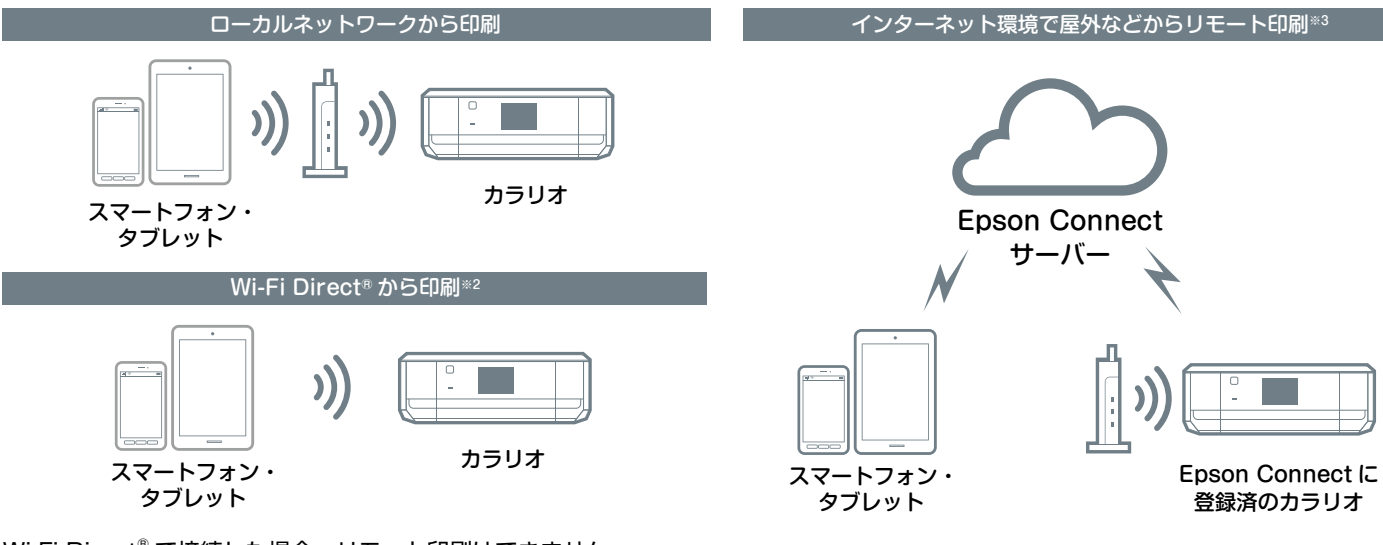

Wi-Fi Direct® で接続した場合、リモート印刷はできません。

#### **対応プリンター**

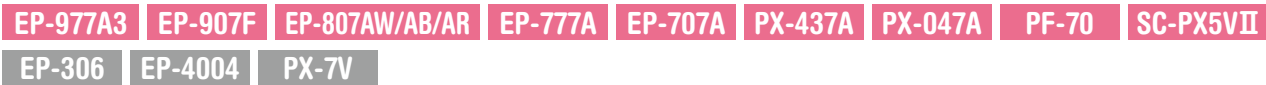

#### **対応ファイル形式**

**【プリント機能】**(ローカル、リモート共に対応)

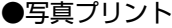

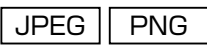

●ドキュメントプリント $^{(21)}$ 

 $PDF \parallel$ Microsoft® Word  $\parallel$  Excel®  $\parallel$  PowerPoint®

● Web ページプリント 『Epson iPrint』で URL を入力してページを表示し、印刷 を行います。(注2)(注3)

●オンラインサービスに保存しているファイルのプリント 対応オンラインサービス:Box、Dropbox、Evernote®、 Google Drive™、OneDrive™、マイポケット JPEG **PNG PDF** 

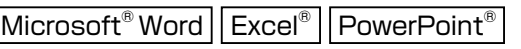

**【スキャン機能】**(ローカルのみ対応)

●文書や写真をスキャンし、スマートフォンやタブレット端末 への保存、オンラインサービスへのアップロードが可能。 JPEG II PDF

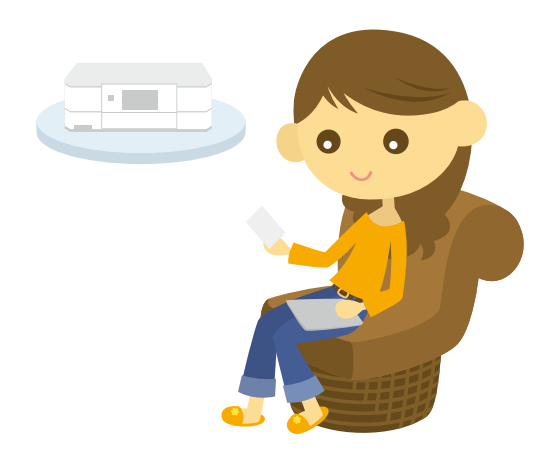

- (注1):Android™版はMicrosoft® Word、Excel®、PowerPoint®、PDF対応。ただし、Microsoft® Word、Excel®、PowerPoint®の印刷時は自動的にGoogle DriveTMにアクセスして印刷できるデータに変換します。Wi-Fi®通信しか持たないタブレット端末などではWi-Fi Direct®接続するとインターネット接続が できないため、Microsoft® Word、Excel®、PowerPoint®は印刷できません。
- (注2):Epson iPrintでURLを入力し、表示されたウェブページの印刷ができます。iOS標準のブラウザーに表示したウェブページのプリントはできません。iOS 標準のブラウザーで表示されたPDF文書、Microsoft® Word、Excel®、Powerpoint®は印刷可能です。
- (注3):ウェブブラウザーに表示したウェブページをEpson iPrintに引き継いで表示し印刷できます。ただし、Android™の標準ブラウザー以外のウェブブラウザー の場合、データ共有機能をサポートしていないウェブブラウザーからは印刷できません。また、Epson iPrintで直接URLを入力して印刷することもできま す。なお、ウェブページ中のPDFファイル、Microsoft® Wordファイル、Excel®ファイル、Powerpoint®ファイルなどは印刷できません。

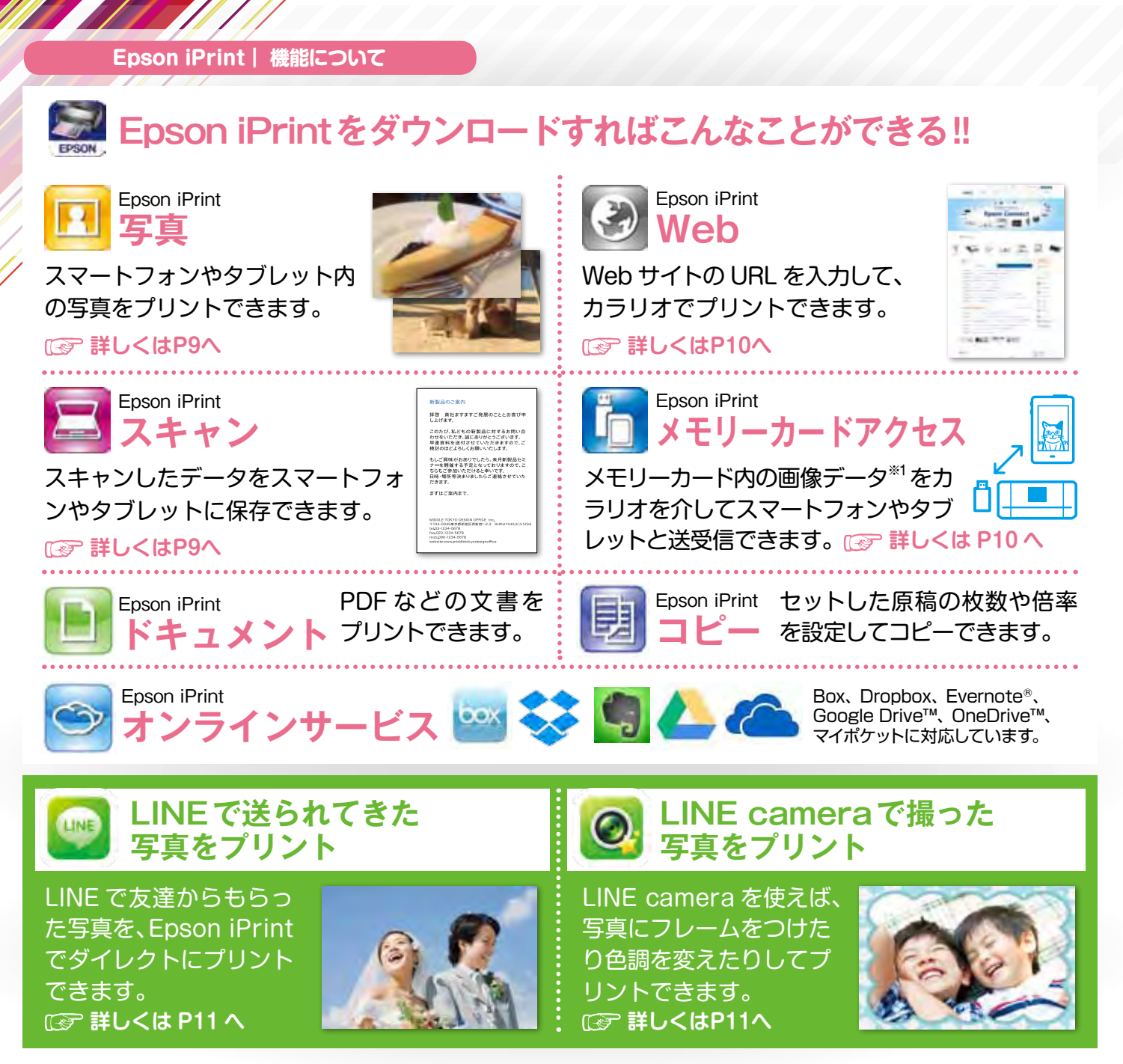

#### **Epson iPrint 機能対応表**

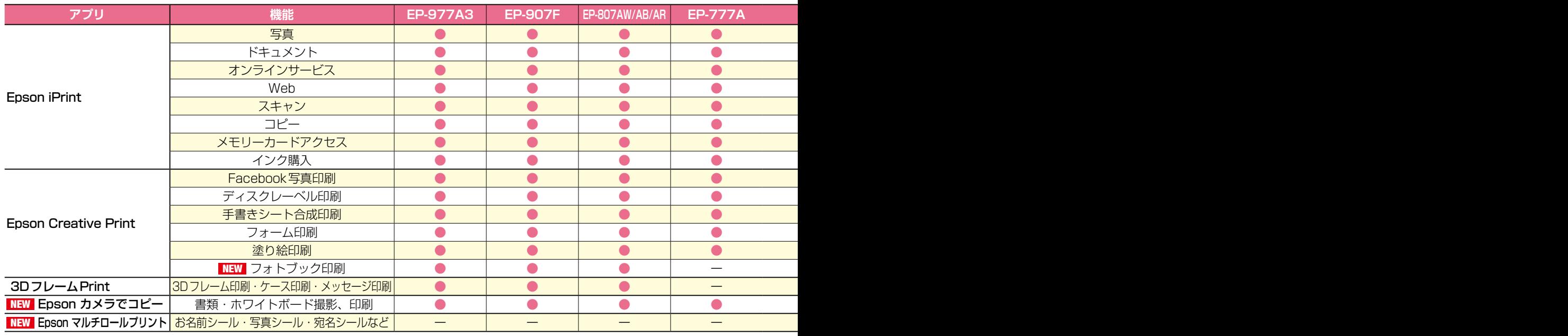

※1:Android™端末の場合、JPEGファイルのみ対応。iOS端末の場合、スマートフォンからプリンターにセットしたメモリーカードに画像データをコピーする場合は、JPEG、 PNGファイルに対応。プリンターにセットしたメモリーカードからスマートフォンに画像データをコピーする場合は、JPEGのみ対応。

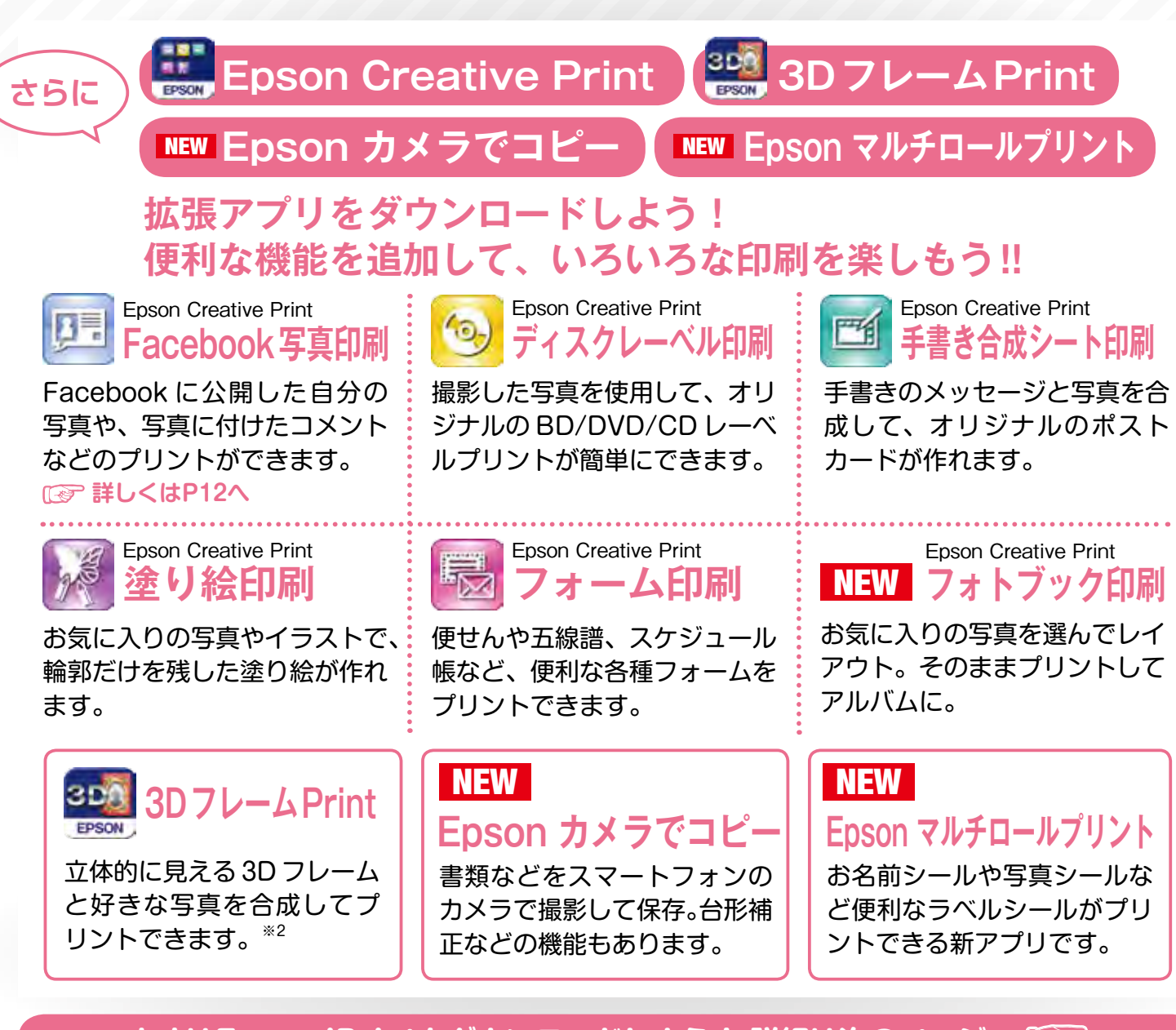

### **まずはEpson iPrintをダウンロードしよう! 詳細は次のページへ**

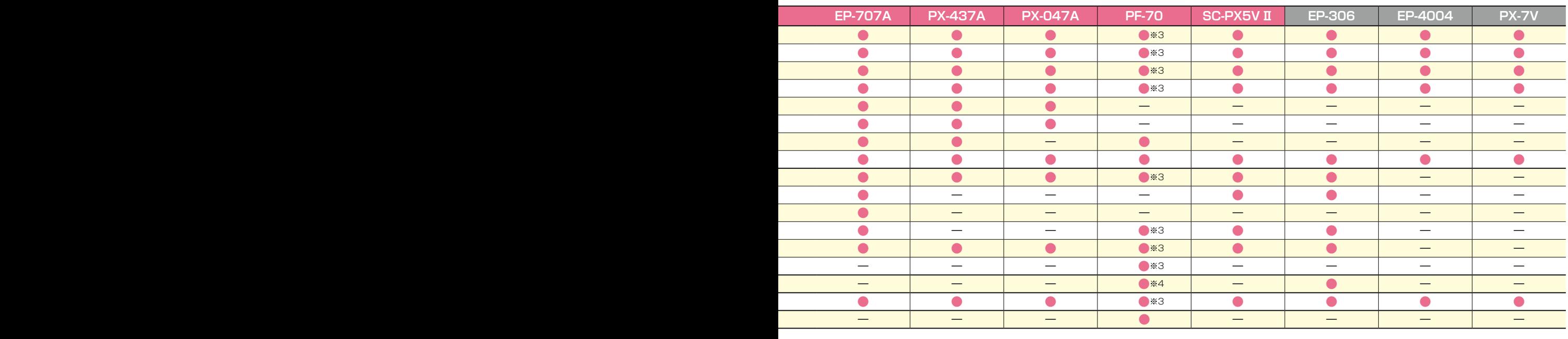

**6**

#### **Epson iPrint| ダウンロードしてプリンターを登録**

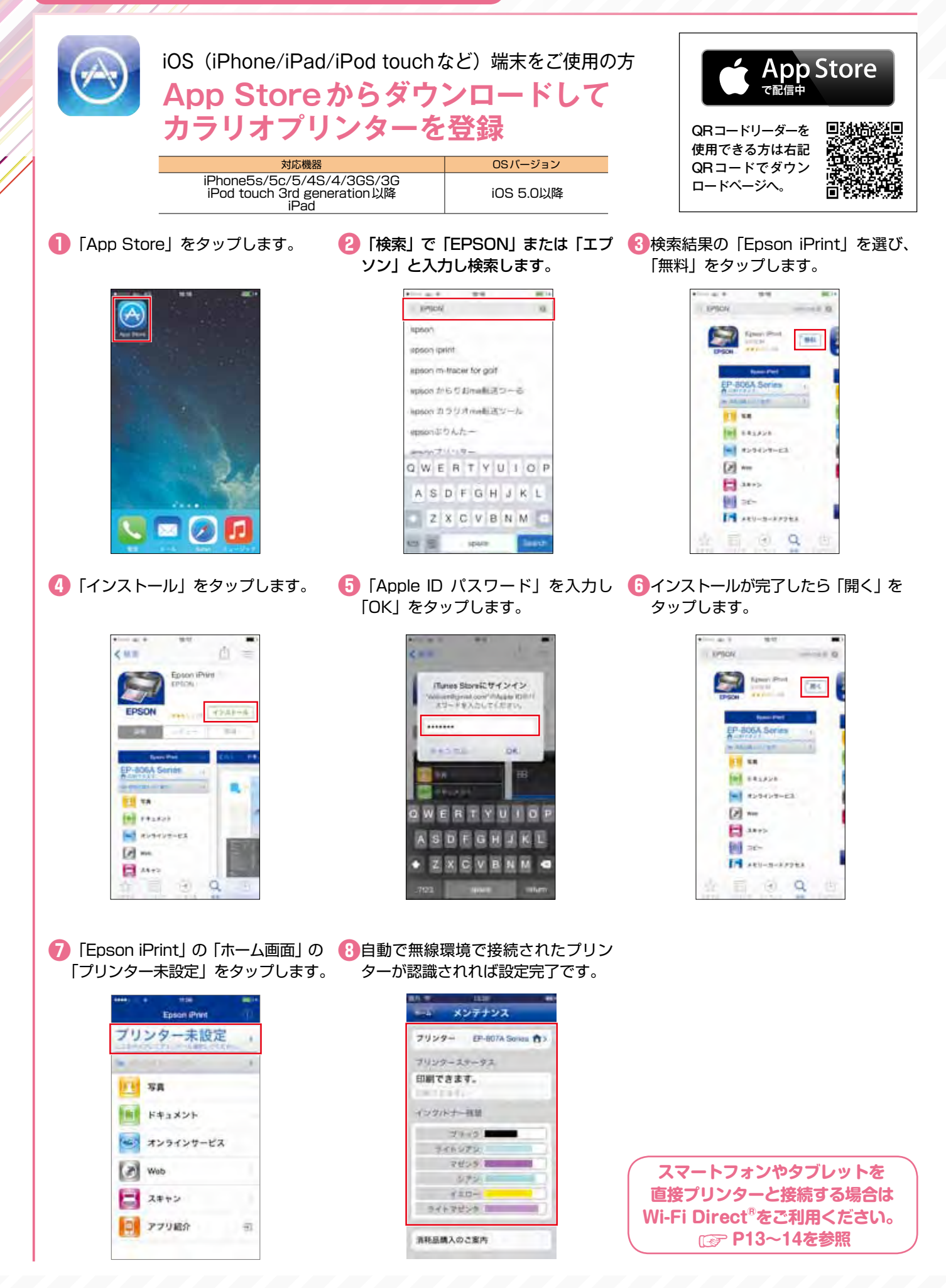

\*接続する際の通信料はお客様のご負担となります。 \*画面はiOS端末とAndroidTM端末の操作画面です。

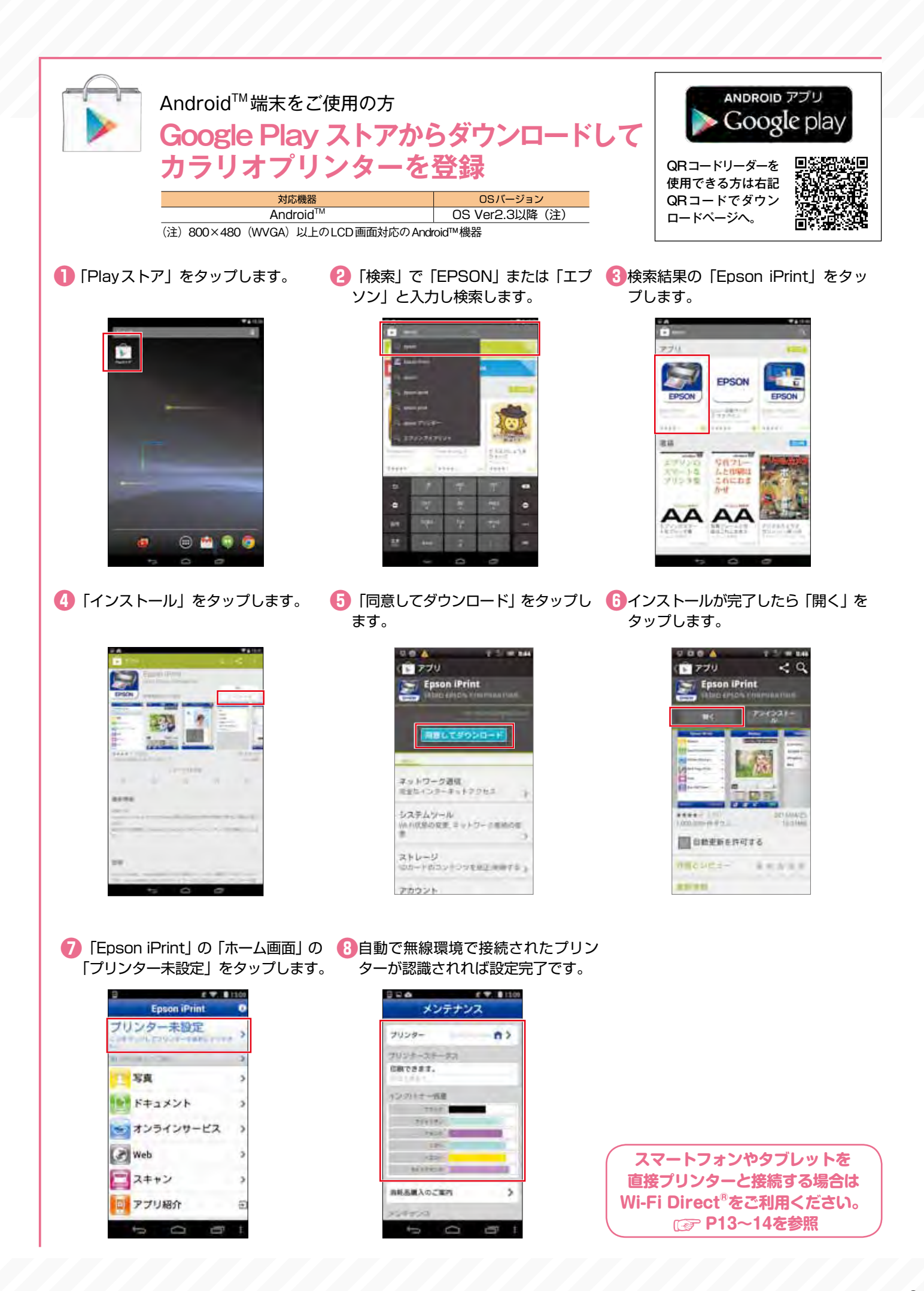

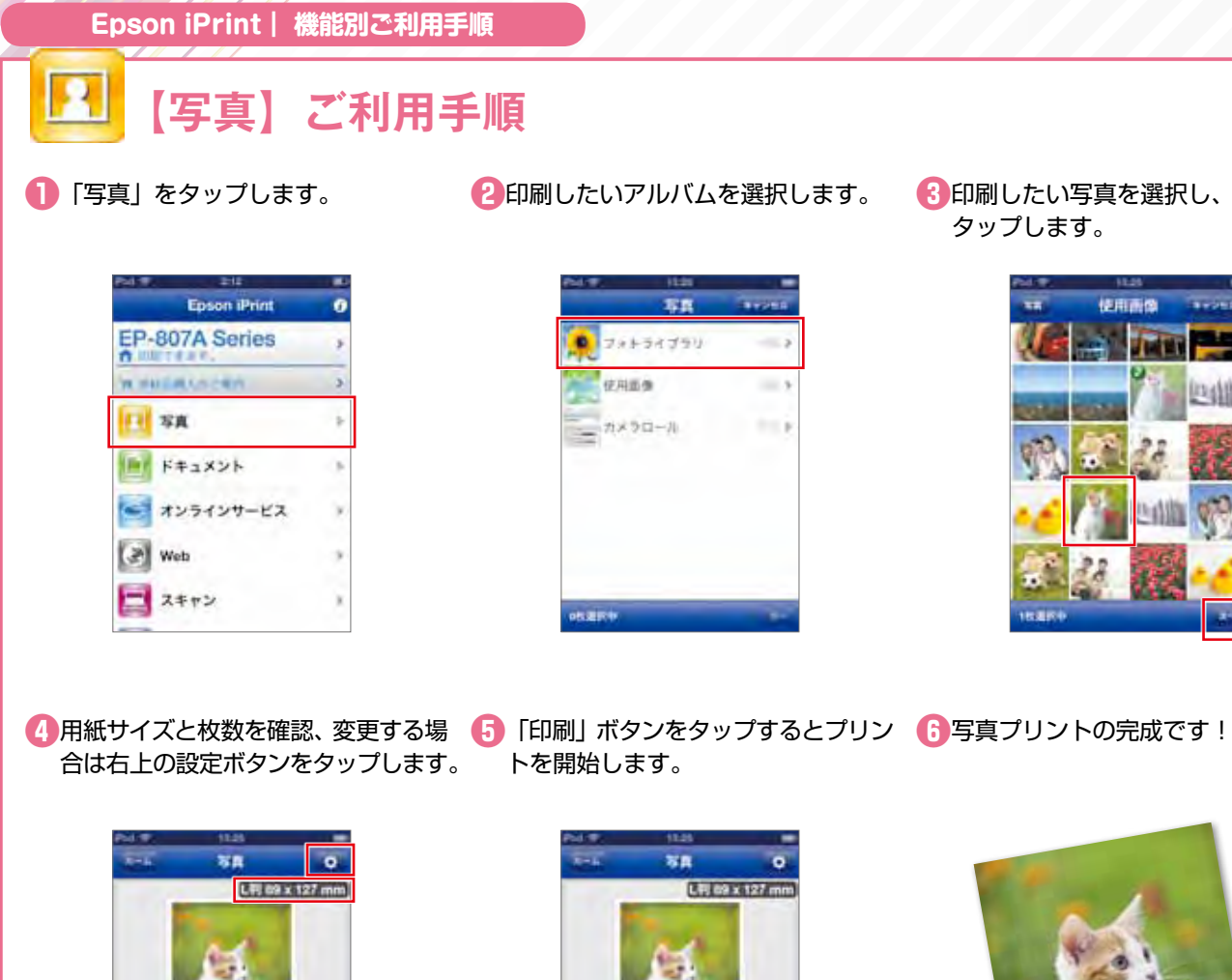

**❸**印刷したい写真を選択し、「次へ」を タップします。

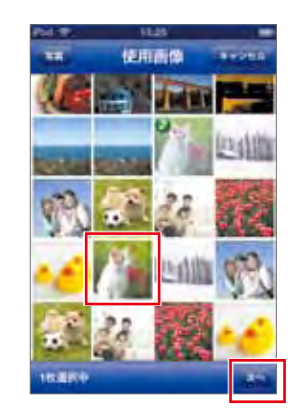

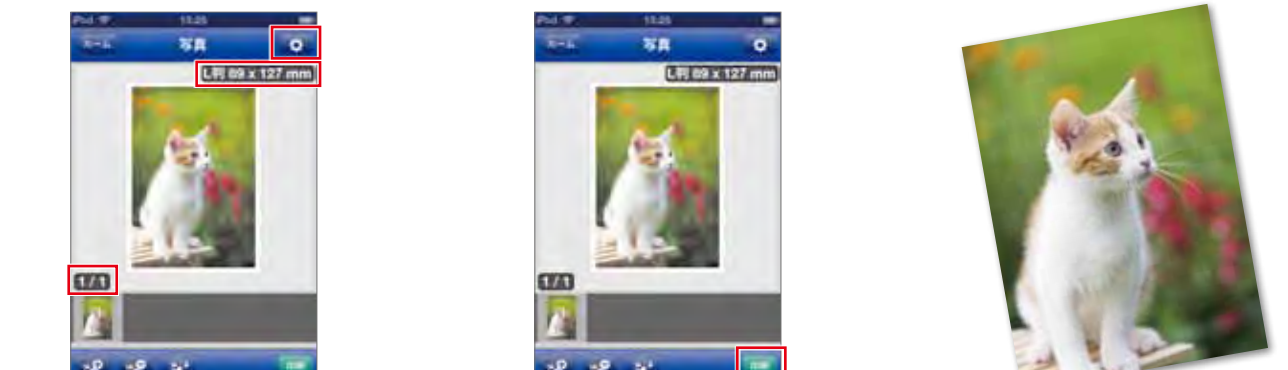

### **【スキャン】ご利用手順※1**

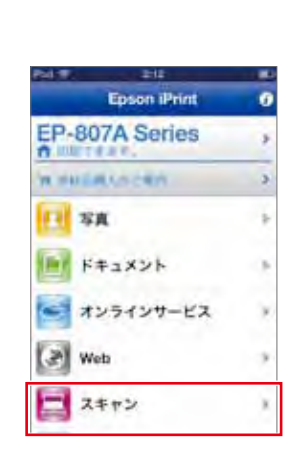

**❶**「スキャン」をタップします。

設定を確認して「スキャン」をタップ します。

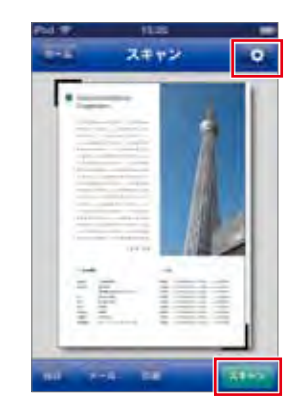

<mark>②</mark>プリンターの原稿台に原稿をセットし、<mark>3</mark> 取り込み画面を確認し、「保存」/ 「メール」/「印刷」を行います。

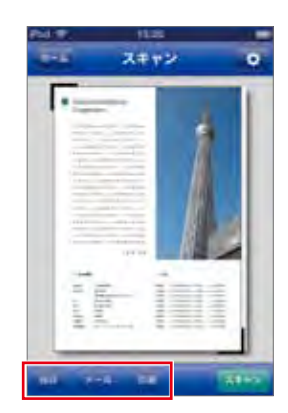

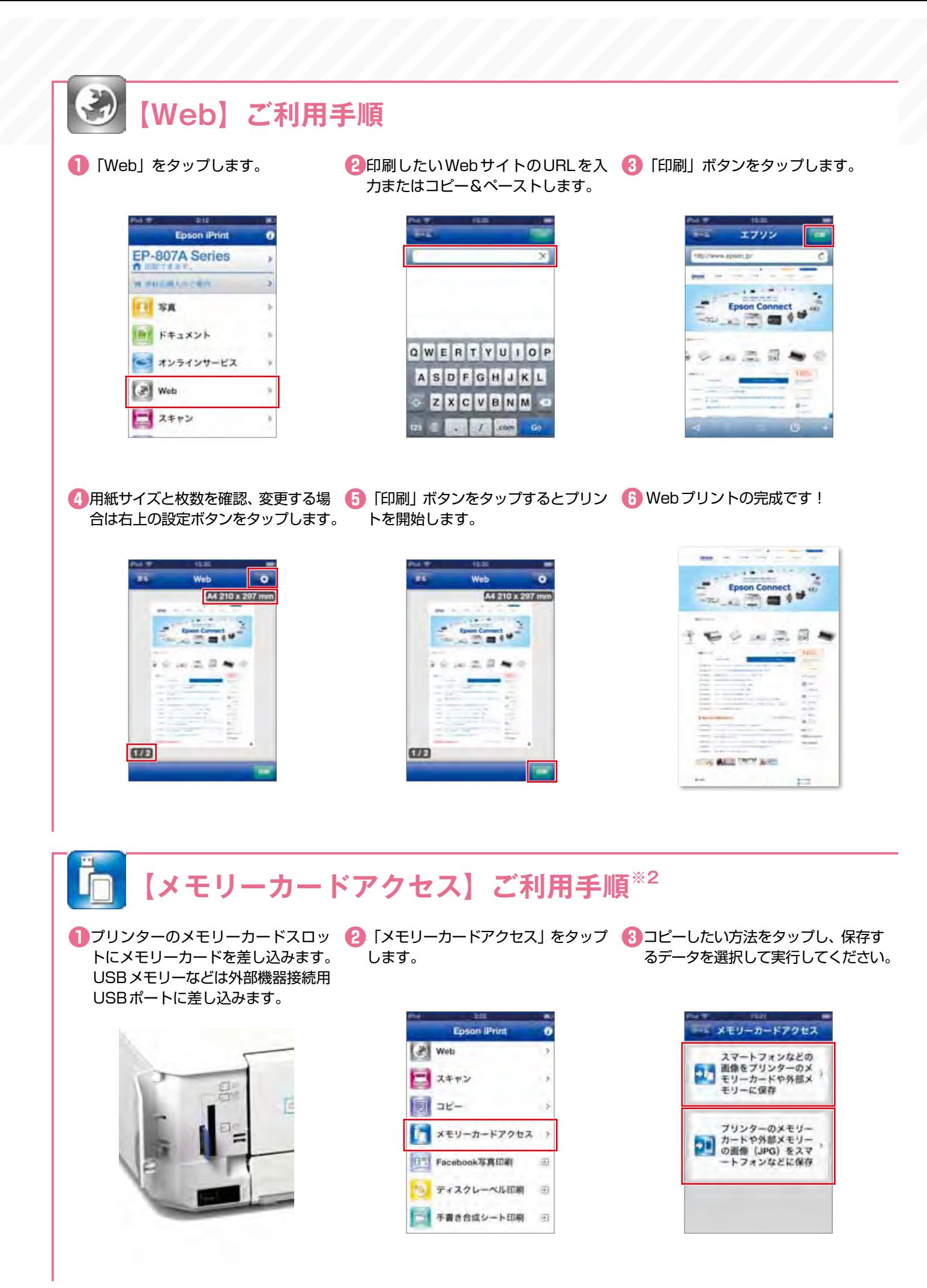

\*動作環境・動作条件・対応ファイルはエプソンのホームページまたはカラリオ総合カタログをご確認ください。 \*画面は開発中のものです。実際の記載・内容とは異なる場合があります。

### **【LINEで送られてきた写真】をプリント**

**❶**「LINE」の写真を選択します。

LINE

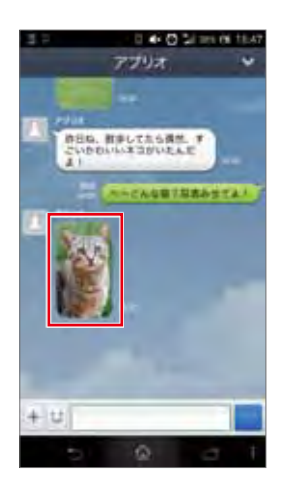

**❷ 「保存」ボタンをタップし、写真を保 <mark>❸</mark> 「Epson iPrint」を起動し、「写真」** 存します。

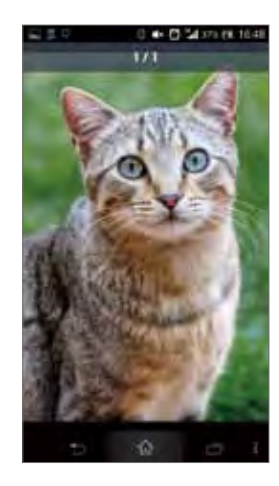

をタップして、保存した写真を選択し ます。

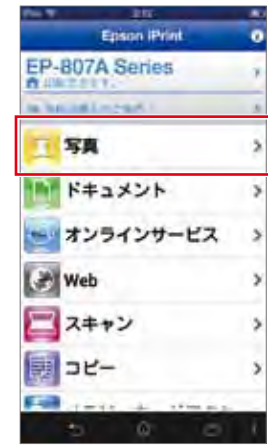

**❹**「印刷」ボタンをタップするとプリン **❺**LINEで送られてきた写真のプリント完成です! トを開始します

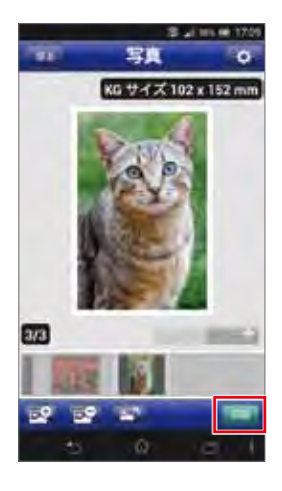

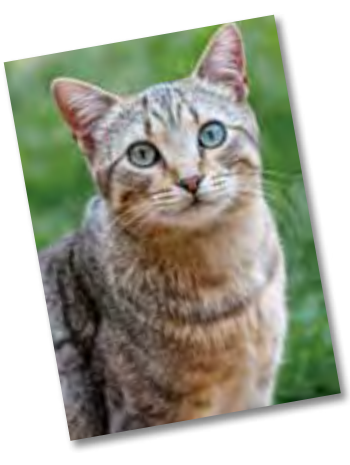

### **【LINE camera※1 で撮った写真】をデコレーションしてプリント**

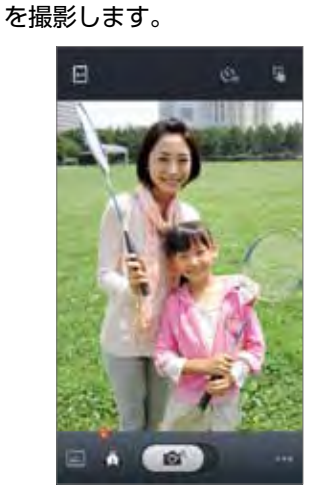

**● 「LINE camera」を起動して、写真 ●2写真にフレームをつけたり色調を変更 ● 「他のアプリに送る」をタップします。** してデコレーションします。

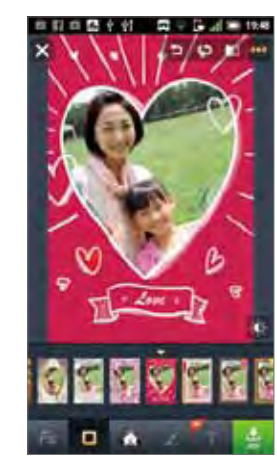

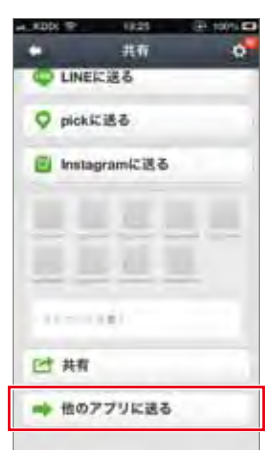

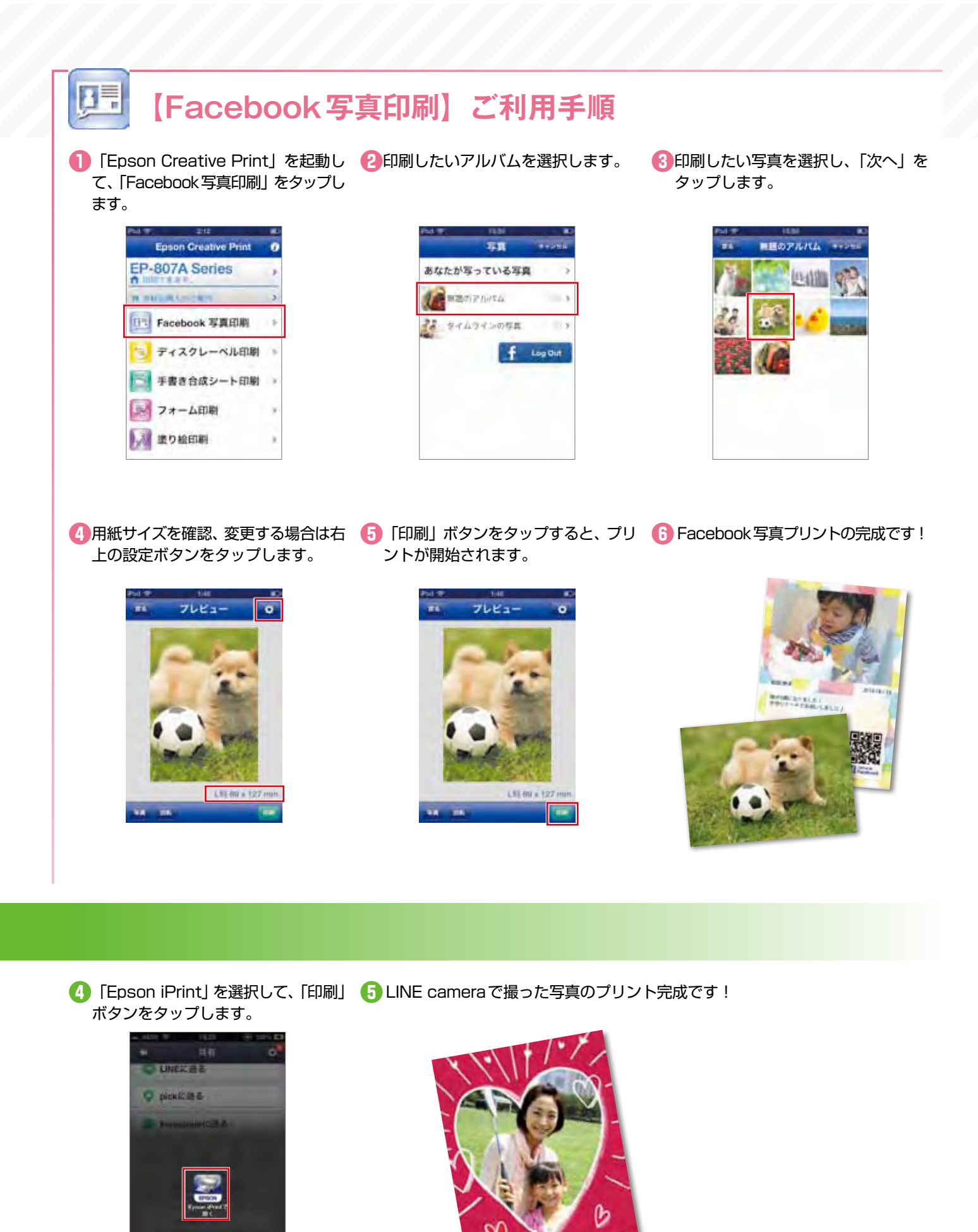

キャンセル

# **スマホやタブレットとプリンターだけで接続できる! Wi-Fi Direct® の設定が Epson iPrint から簡単にできる!**

アクセスポイントがなくても、プリンターに搭載された Wi-Fi Direct® 接続設定で無線 LAN 搭載機器と接続が可能になります。「Epson iPrint 接続」を使用すれば設定もカンタンです。 Wi-Fi Direct<sup>®</sup> でスマートフォンやタブレットなどを接続すれば、Epson iPrint を使用して、 さまざまなプリントを利用できます。

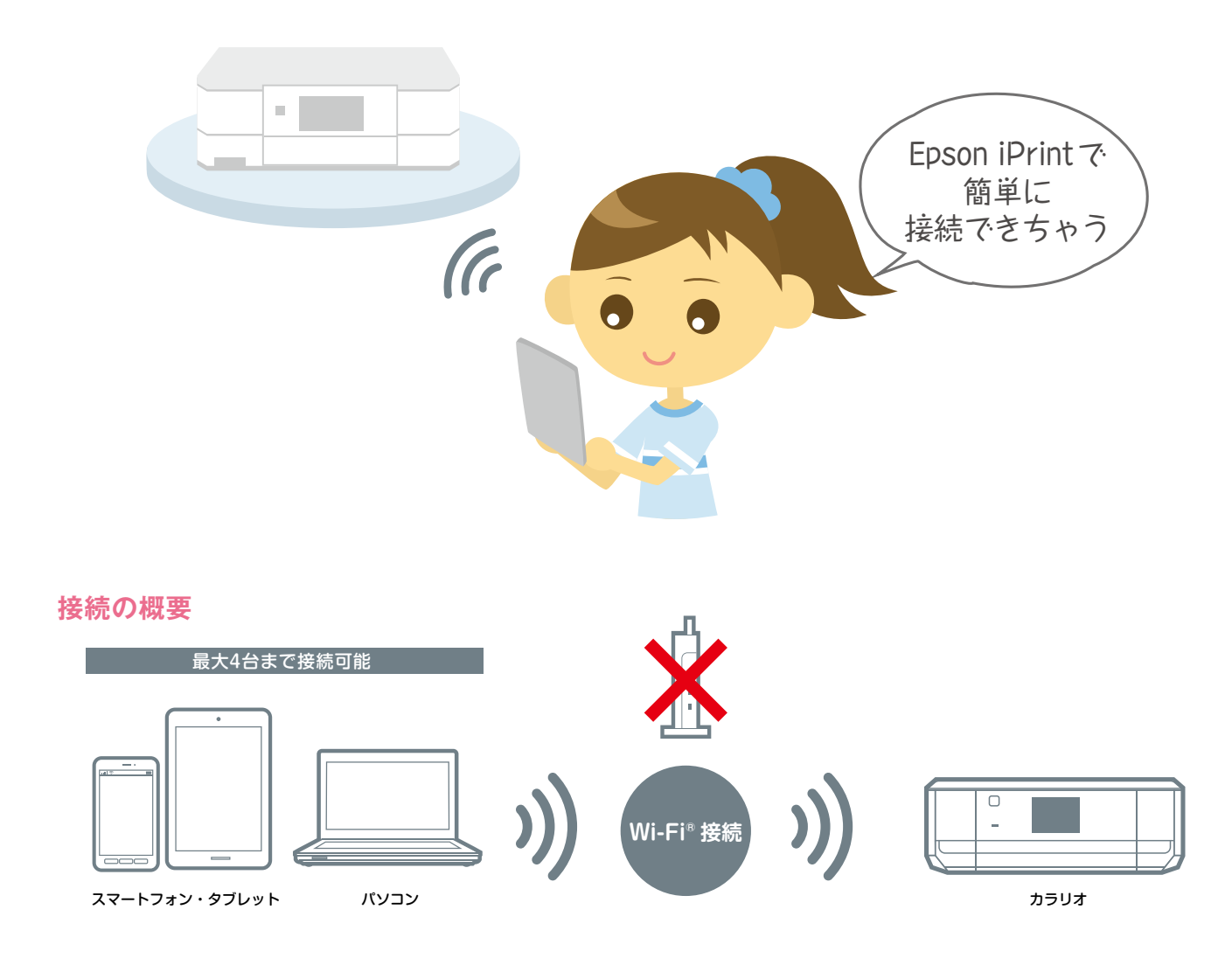

### **Wi-Fi Direct® 対応プリンター**

**EP-977A3 EP-907F EP-807AW/AB/AR EP-777A EP-707A PX-437A PF-70 SC-PX5VⅡ ※1**

- Epson iPrint 接続を使用するには最新の「Epson iPrint」(Ver.5.0 以上)のダウンロード、アップデートが必要です。 P7 〜 8 を参照ください。
- ●子機同士の通信はできません。

**13**

- Wi-Fi Direct® 中の転送レートは IEEE802.11g と IEEE802.11n に対応しています。
- iPhone/iPad の Wi-Fi® 設定では、Wi-Fi Direct® の SSID を選択すると、SSID 左側のアイコンが回転したままになるこ とがあります。また、画面上部のアイコンはモバイルデータ通信中であることを示す LTE/4G/3G 等が表示されたままです。 正常に設定が完了していますので、Epson iPrint から印刷してください。
- Epson iPrint のご使用方法については rap P3~12 を参照ください。

#### **Epson iPrint接続の設定手順 ❶**プリンター設定画面から「Wi- Fi **❷**「A.プリンターの[Epson iPrint接続] **❸**「次へ」をタップして、接続設定用プ Direct設定」をタップします。 で自動設定」をタップします。 ロファイルのインストール1回目を行 います。 ※iOSの方のみ## Wi-Fi Direct B2E #+>+A プリンター選択 Wi-Fi Direct B3E #1523 ۰. Mone PastPool: 藤裁管理用プロファ<br>「ルのインストールを2回行って、プリン<br>?ーと原確します。 リンターを確認し、設定してください **B-AL BREEDS QUE-**A. フリンター直当に[Epson Print]<br>和]が表示されている i para a programador.<br>Notas plumbros para 次画面でエブソンブリンターに仮設定>の<br>プロファイルをインストールしてくださ ■ A ブリンターの(Epson )<br>■ Print(接続)で自動設定 Note-bedcamps in William アリンテーに参照事例すると<br>同所45.00md 回復キードフレエンスかい B. A以外のWi-Fi Direct対応プリンタ Wi-Fi Direct 取定 B. FRTRE **❹**インストールが終了すると、下図の **❻**次の操作画面で「設定開始」を選択、 **❺**カラリオプリンターの操作画面で 画面が表示されます。 「Epson iPrint接続」を選択します。 接続されるとSSIDが画面に表示され ます。 #1 Wi-Fi Direct B2E #+5+5 ブリンターを利用するための確認設定をし t. プリンターの商業ではpion #rmは関<br>を選択してください。 Epson iPrint 1866 青赤石  $\neg p$ 写真の印刷 スキャン  $\sim$   $\blacksquare$ **RiskO** Epson iPrint接続は、 ナレン ş tpson.urms.jp.jpa.c. ノウン<br>ターとスマートフォンなどを<br>直接接続する機能です。 2.プリンターで、高高の振示に従って[訳<br>定期地)を選択してください。 。<br>ブリンターの部務情報を取得するま<br>で、このままお待ちください。 3 彞 い、シンタチの作りへについているので、<br>メタカリ技術にても、この意味の表面に関する方は、<br>最高能が最后されないときは、ンになって<br>いるか確認し、[キャンセル]をラップして<br>やり直してください。<br>やり直してください。 Epson Print2 (LE The Board) of <mark>⑦</mark>「次へ」をタップして、接続設定用プ 8 接続されたことを確認して、「完了」 **❾**メンテナンス画面で、「プリンター名」 ロファイルのインストール2回目を行 をタップします。 と「印刷できます」と表示され設定完 います。 ※iOSの方のみ 了です。 43.00 Wi-Fi Direct BSE 31525 メンテナンス Wi-Fi Oirect IRS 。<br>PhonePadiPodにアリンダーとの接続<br>設定用プロファイルをインストールしま は下のプリンターに接続しました。 プリンター EP-806A Senna 食> **BAR : EP-807A Seron**<br>8980 : ORIECT-ABFF2CCO プリンターステークス SAS : EP-ROMA Semma<br>SSID : DIRECT-ADFF2CCD IRTIEテップすると元の通信に戻りま 印刷できます。 <mark>次の画面で</mark>インストール[をタップしてく<br>ださい。 インクルナー提覧  $72.23$ **THERE** マゼンダ、語  $975$  $+70-$ ライドマセンター 当時高度入のご案内

# **使い方がさらに広がる! Epson Connect に登録しよう**

Epson Connect は、ネットワークを通じていつでもどこでもプリンターを利用することが できる、あなたとカラリオ※ 1 を結ぶサービスです。プリントの可能性が広がる Epson Connect に登録して、さまざまなプリントスタイルを楽しみましょう。

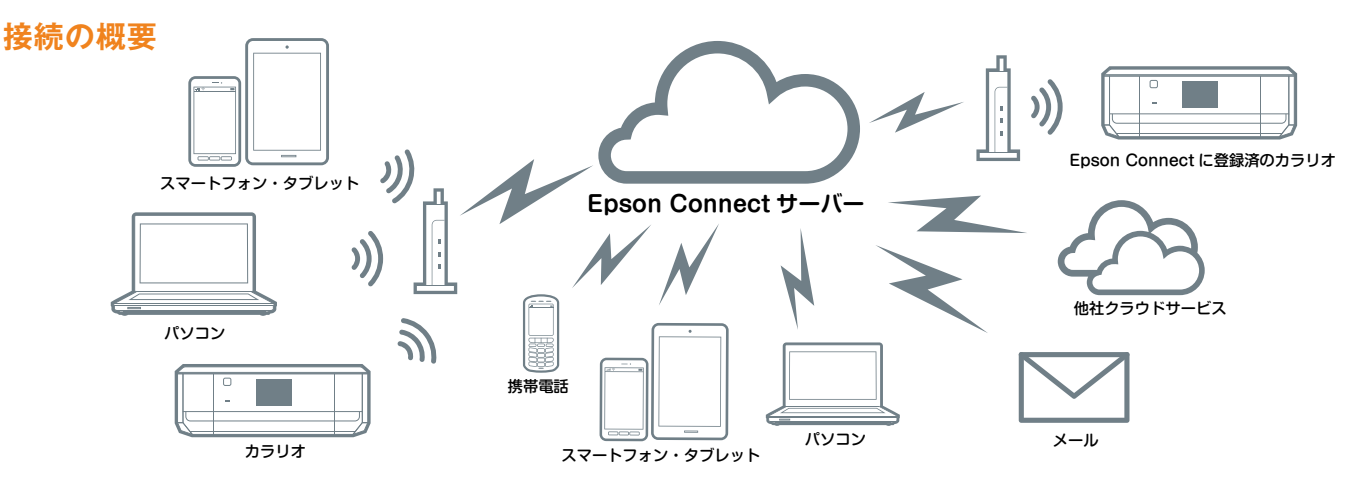

#### **動作環境・動作条件**

● Epson Connect をご利用いただくには、対応プリンターがインターネット(ブロードバンドネットワーク)環境に接続され ている必要があります。

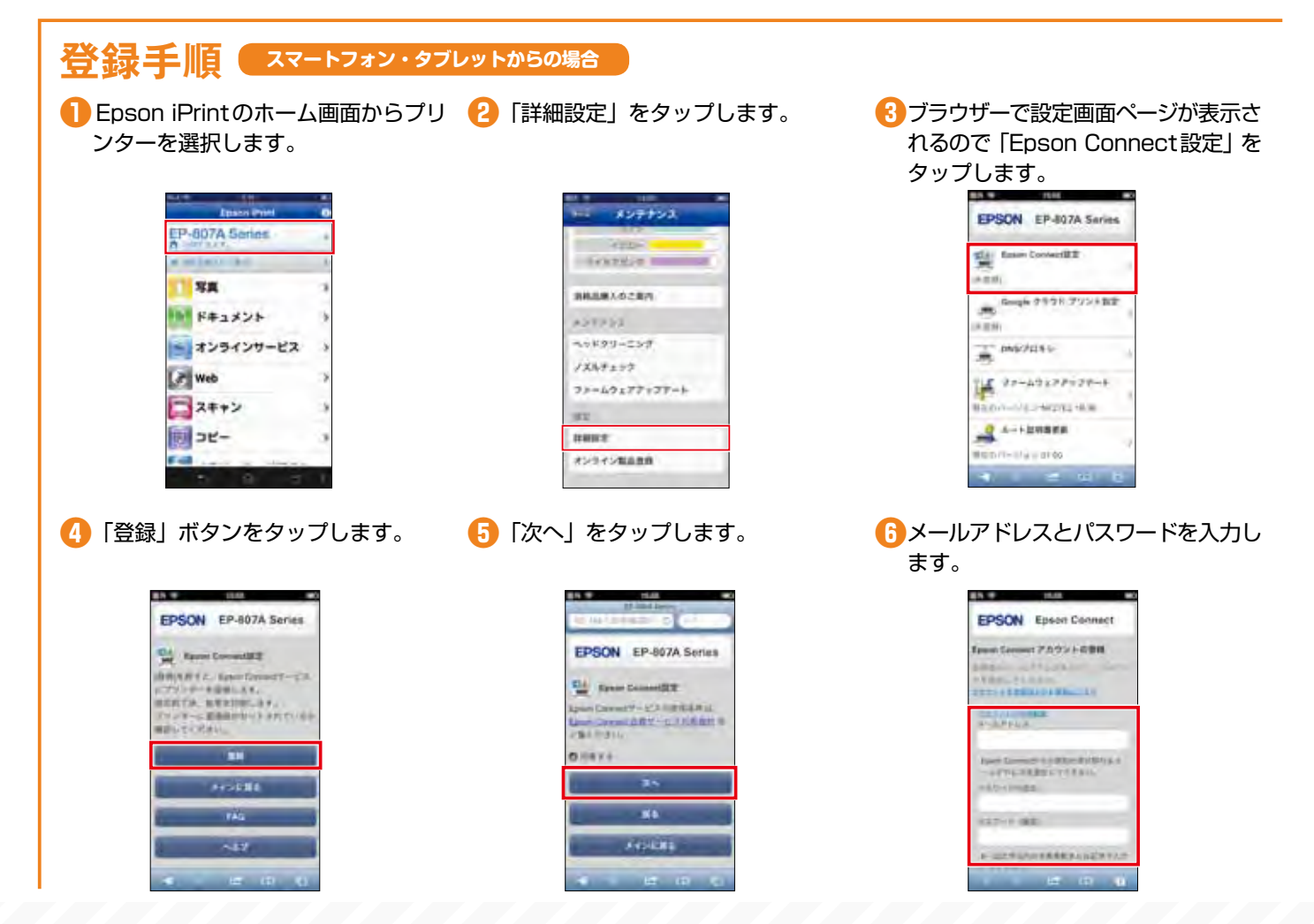

※1:カラリオ以外の対象プリンターについての詳細は、エプソンのホームページまたはカラリオ総合カタログをご確認ください。\*画面はiOSの操作画面です。

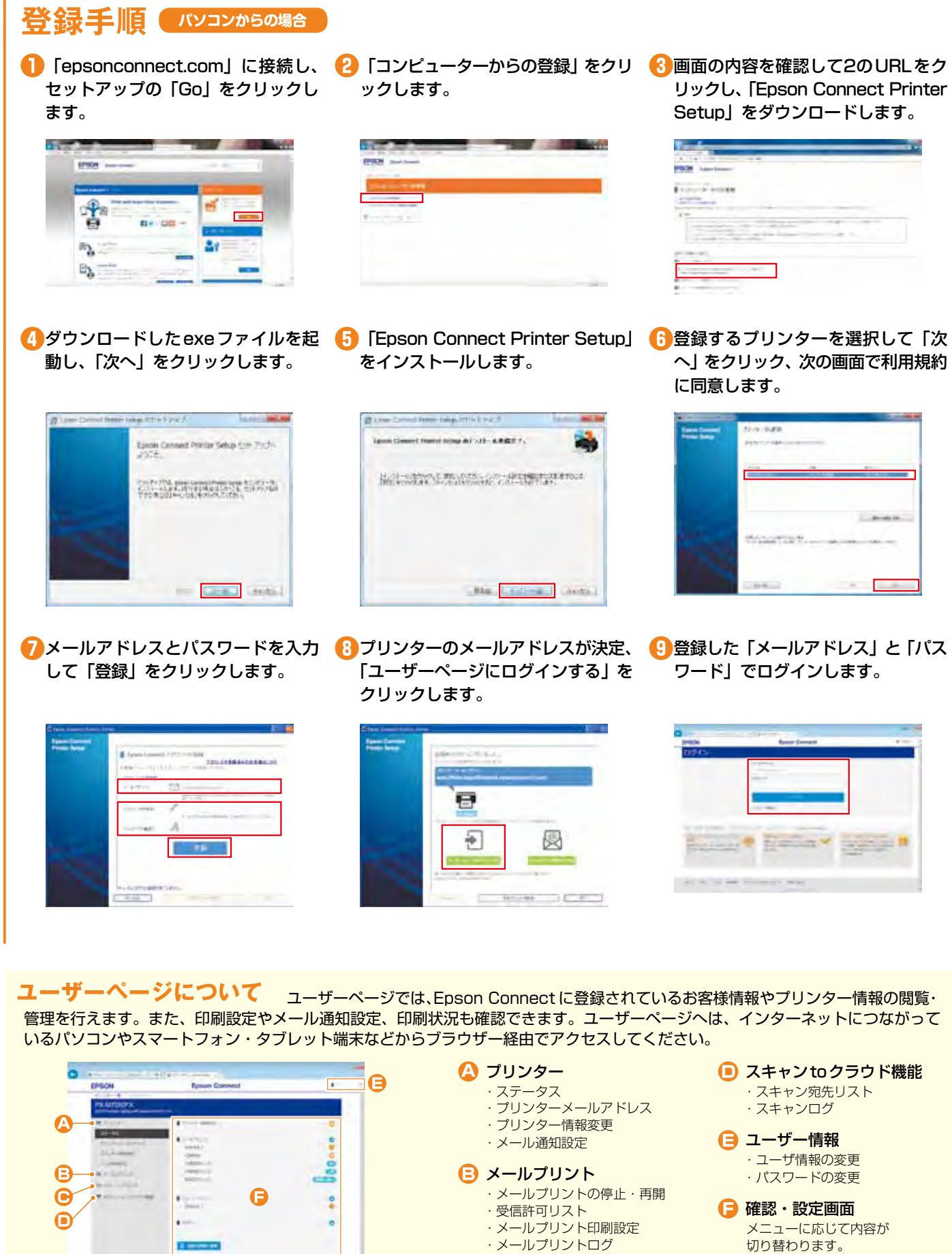

**C●** リモートプリント ・リモ−トプリント設定 ・リモートプリントログ

 $1.44 - 1.45$ 

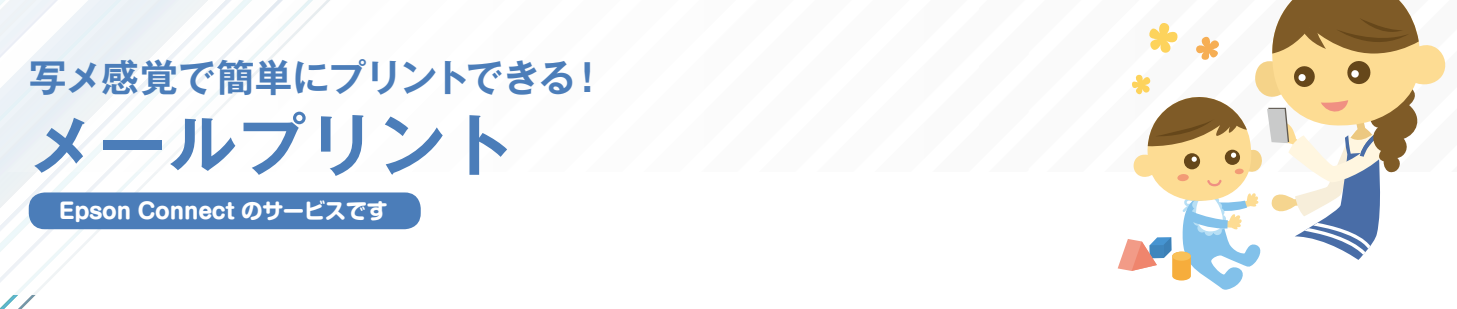

携帯電話やスマートフォンなど、メール送信ができる機器からメールアドレスを設定したカ ラリオ※1へ、ファイルを送信するだけでプリントできます。特別な操作は必要なく友達にメー ルを送る感覚で、いつでもどこでもプリントできる便利な機能です。

#### **接続の概要**

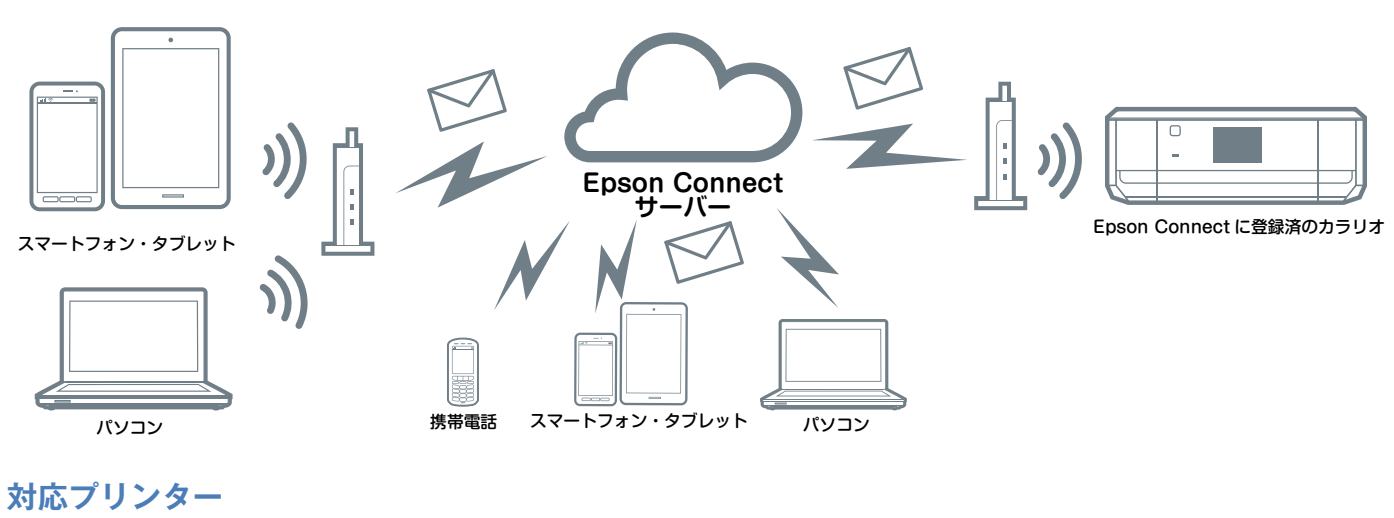

**EP-977A3 EP-907F EP-807AW/AB/AR EP-777A EP-707A PX-437A PX-047A PF-70 EP-306**

#### **動作環境・動作条件**

- ●メールプリントをご利用いただくには、対応プリンターがイ ンターネット(ブロードバンドネットワーク)環境に接続さ れている必要があります。
- ●正常に印刷するためには下記の接続速度が必要です。 最低速度環境:下り 512kbps 以上 推奨速度環境:下り 1Mbps 以上 ●企業内ネットワーク環境では、5222 ポートを開放してご
- 利用ください。
- Epson Connect にプリンターを登録する必要があります。
- Epson Connect の登録方法については LCF P15~16 を参照ください。

#### **対応ファイル形式※ 2**

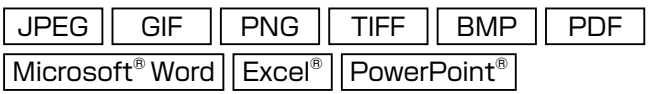

### **ご利用手順**

**17**

**❶**メーラーの宛先に登録してあるプリン ターのメールアドレスを入力します。

添付し、送信します。

**2 送信先で出力したい対応ファイルを 3 宛先のカラリオプリンターから出力さ** れます。

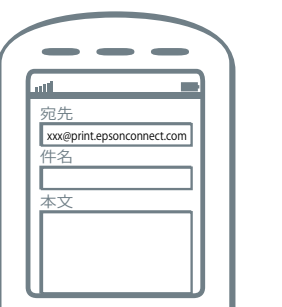

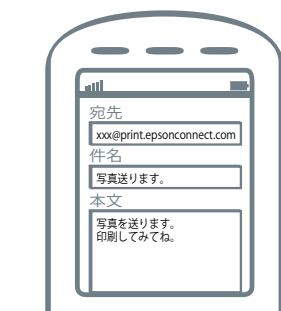

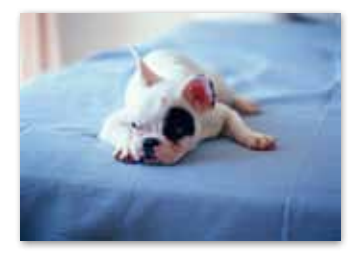

### **まるでカラーファクスみたい! メール de リモート印刷 Epson Connect のサービスです**

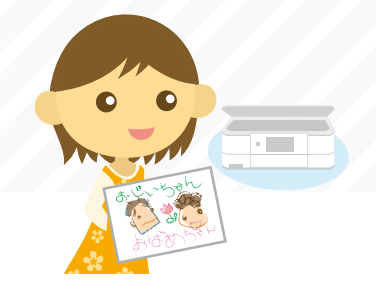

カラリオでスキャンしたデータを、「Epson Connect」に登録しているカラリオ宛に送付する と、カラリオ同士でカラーファクスのように使用することができます。また、Evernote® サー ビス※ 3 や eFax サービス※ 3 など E メールを直接受け付けられる他社サービスを宛先にすれば、 それぞれのサービスをプリンター単体で利用できます。 **接続の概要**

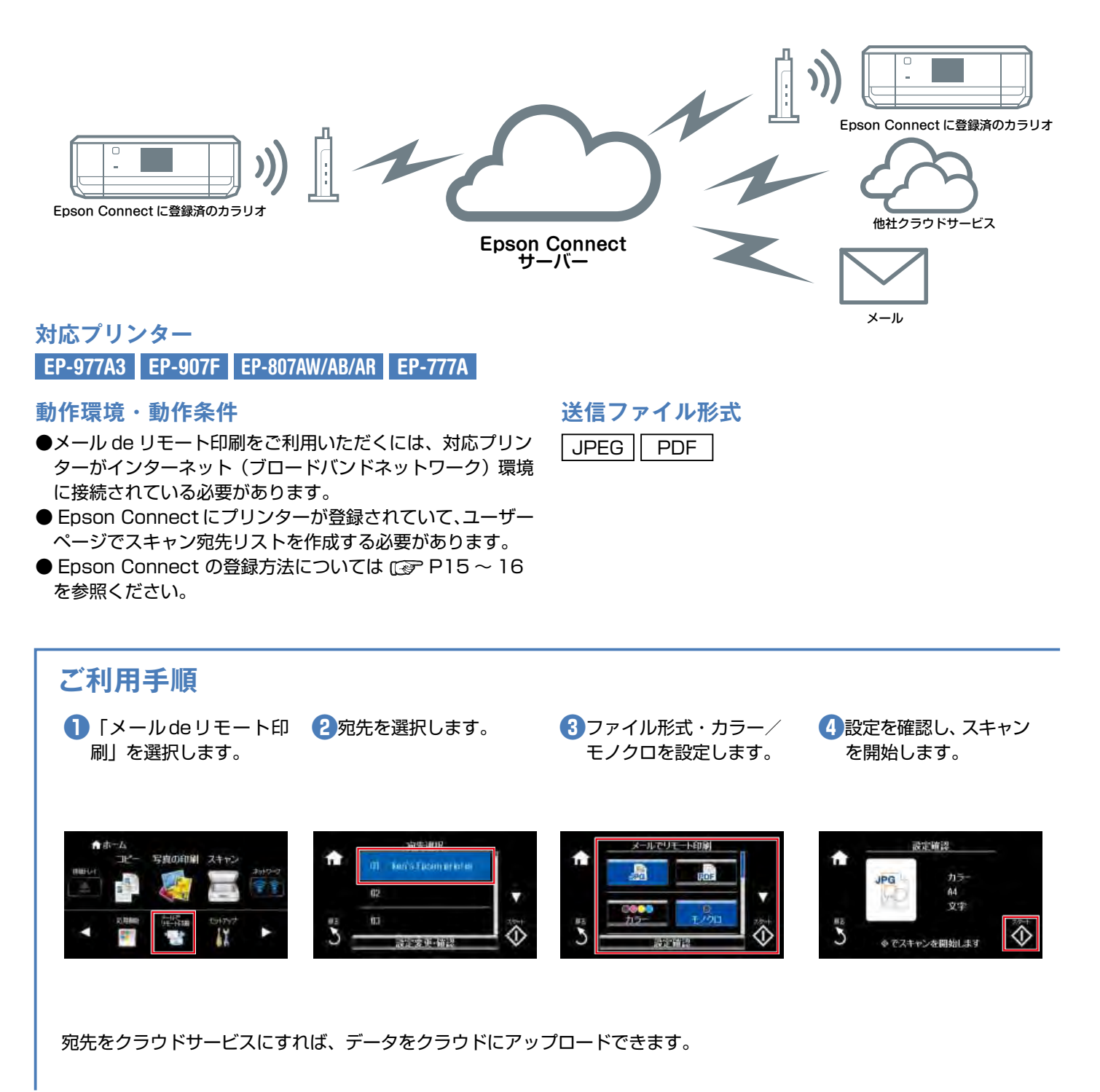

※3:ご利用には登録や使用料が必要な場合があります。\*画面はカラリオプリンターの操作画面です。 \*画面は開発中のものです。実際の記載・内容とは異なる場合があります。

### **いつでもどこでも自宅感覚でプリントしよう! リモートプリントドライバー Epson Connect のサービスです**

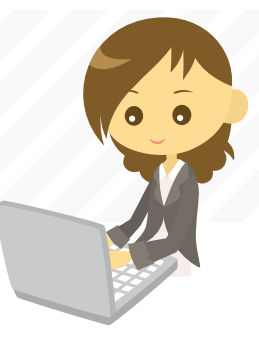

オフィスのパソコンからインターネットを経由して、メールプリントに登録している自宅の カラリオ<sup>※1</sup>や他の事務所のプリンターへデータを送ることができます。まるで家で出力する ときと同じような感覚でプリントできます。

#### **接続の概要**

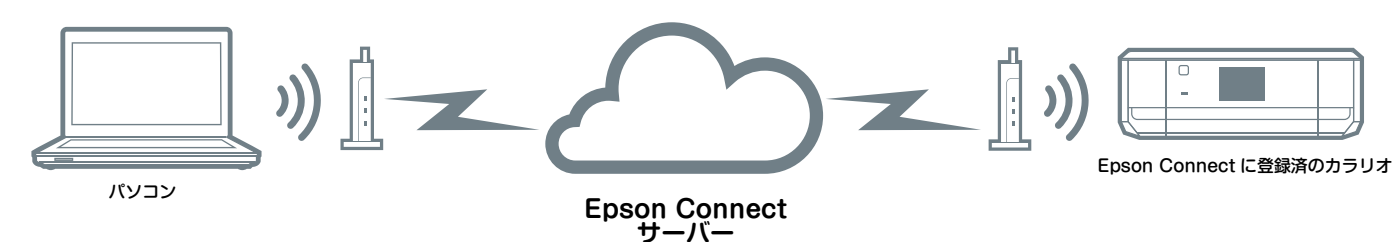

**対応ファイル形式**

|Microsoft<sup>®</sup> Word | Excel® | PowerPoint<sup>®</sup> など ※印刷機能のあるアプリケーションからも印刷できます。

#### **対応プリンター**

**EP-977A3 EP-907F EP-807AW/AB/AR EP-777A EP-707A PX-437A PX-047A PF-70 EP-306**

#### **動作環境・動作条件**

#### 【対応 OS】

Windows® 8  $\cdot$  8.1  $\cdot$  Windows® 7  $\cdot$  Windows Vista®  $\cdot$  Windows ®XP Mac OS X v10.6.8 以降

#### 【動作環境】

**19**

- ●リモートプリントドライバーをご利用いただくには、対応プ リンターがインターネット(ブロードバンドネットワーク) 環境に接続されている必要があります。
- ●正常に印刷するためには下記の接続速度が必要です。 最低速度環境:下り 512kbps 以上 推奨速度環境:下り 1Mbps 以上
- ●企業内ネットワーク環境では、5222 ポートを開放してご利 用ください。
- Epson Connect にプリンターを登録する必要があります。
- Epson Connect の登録方法については LGP P15~16 を参照ください。

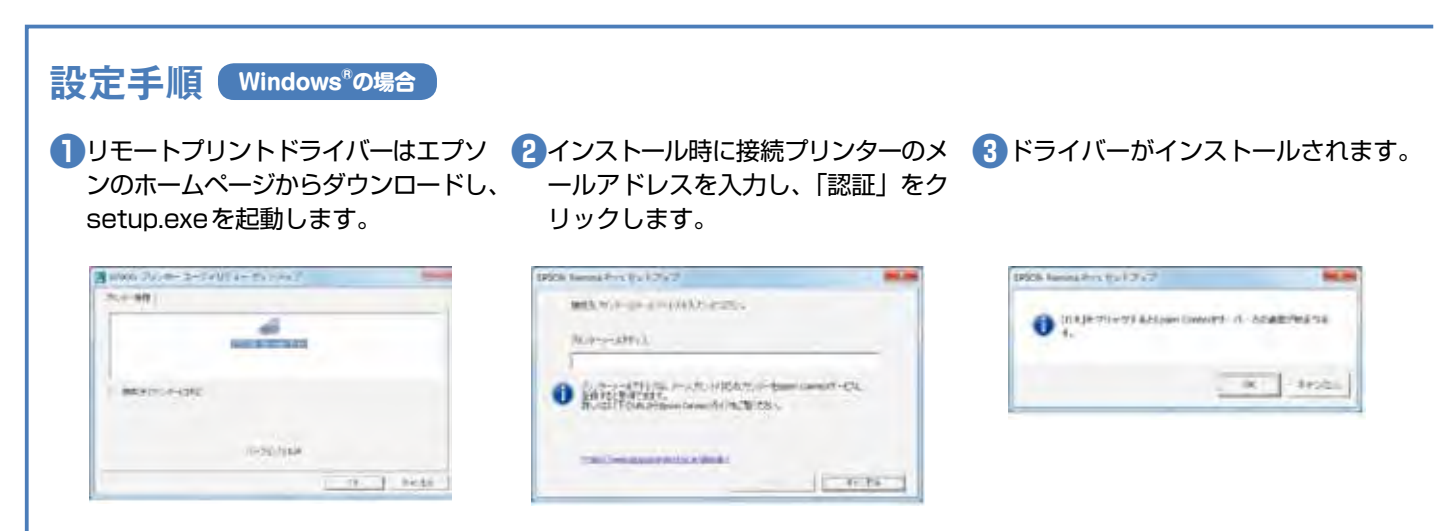

※Mac OS Xの場合は、ダウンロードしたDMGファイルを開いて「EPSON Printer.pkg」を起動してインストールを行います。

## **いろいろなサービスでもっと便利に!**

# **AirPrint**

Apple 社が提供する OS 標準のプリントシステムです。iPhone などの iOS 搭載デバイ スからローカルネットワーク上の対応プリンターでプリントできます。 ▶サービスの詳細は、Apple 社のサービスページをご確認ください。 ▶最新の AirPrint 対応機種につきましては、Web をご確認ください。

### **ご利用手順 < iOS Safari の場合>**

**EPSON** 

enne

エプソンコネクト

※AirPrint を使用するためには、お使いのiOS搭載デバイスとプリンターがWi-Fi®を使用して接続されている必要があります。AirPrintは、イン フラストラクチャーモードまたはWi-Fi Direct®を使用しての無線 LAN 接続に対応しています。

**EDSON** 

ArDrep<br>Arienta caputalistican

**Dy H** 

**SALLEY THANK** 

キャンセル

**● 印刷したいWebサイトを開き、操作 ● 「プリント」をタップします。** アイコンをタップします。

8 プリンターを選択し、出力部数を設定 して「プリント」をタップします。

> **Highland** ユーンセル プリンタオプション

> > プラント

 $-1+$ 

2939 -01

 $160$ 

# **Google Cloud PrintTM**

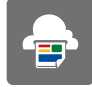

 $\equiv$ AirPrint

Google社が提供するプリンタードライバー不要のプリントサービスです。Google Docs™ や GmailTM などの Web アプリケーションを通じて使用できるサービスです。

▶サービスの詳細は、Google 社のサービスページをご確認ください。

▶最新の Google Cloud Print 対応機種につきましては、Web をご確認ください。

#### **ご利用手順 < Google ChromeTM ブラウザーの場合>**

※お使いのパソコンとプリンターがWi-Fi®を使用してインフラストラクチャーモードで接続されている必要があります。はじめてプリントする場 合、または以前に登録したプリンターを使用することができない場合、事前にプリンターを登録する必要があります。

※Google Chrome™ ブラウザーの「詳細設定」>「Google クラウド プリント」で「ネットワーク上で新しいプリンタが検出された時に通知を表 示する」にチェックを入れると、ブラウザーがプリンターを検出した時に、ポップアップが表示されるため、指示に従うと簡単に登録できます。

ら「印刷」を選択します。

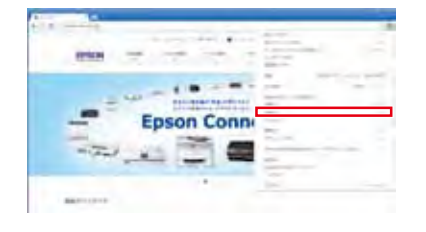

更」から送信先を変更します。

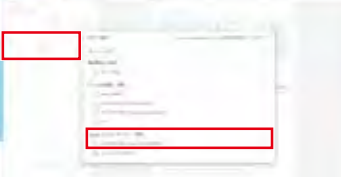

#### <mark>●</mark>印刷したいページを開き、メニューか ●2送信先のプリンターを選択します。「変 ●2必要に応じて部数などを設定し、「印 刷」をクリックします。

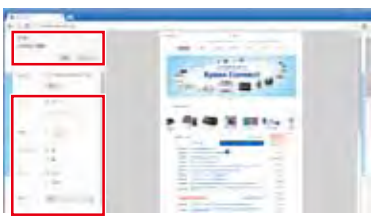

**パソコンをお使いの方向け インストールディスクで 簡単セットアップ!!** 

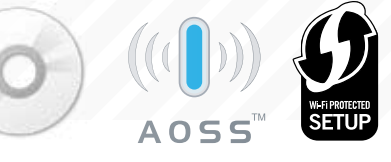

 $\mathcal{L}(\mathcal{V})$ ンコン(OS が Windows $^\circ$  8・8.1 ・Windows $^\circ$  7・Windows Vista $^\circ$ ・Mac OS X)と AOSSTM または WPS などに対応している Wi-Fi ルーターやアクセスポイントなどをお使い の方は、インストーラから簡単に無線 LAN 設定を行うことができます。

スマートフォンやタブレットなどをお使いの方は、本体に同梱されている「スマートデバイ ス簡単接続ガイド」をご覧ください。

**接続の概要**

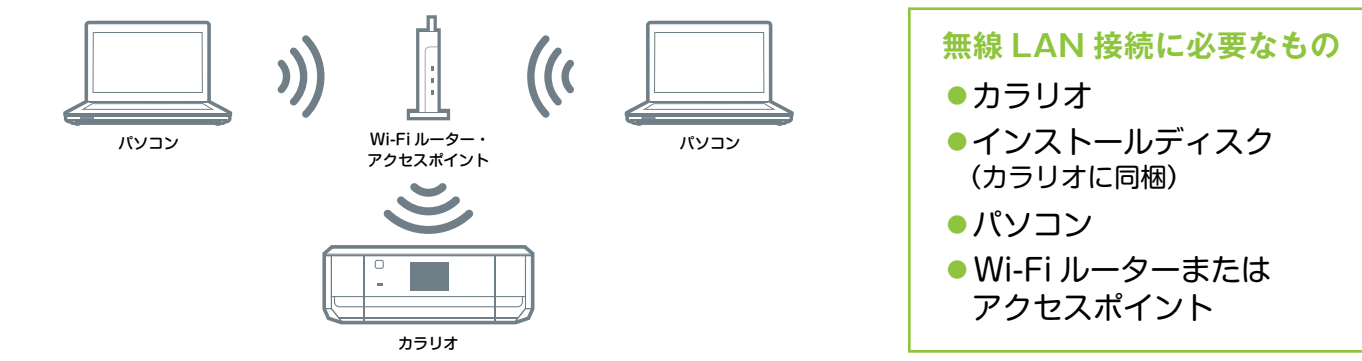

**設定手順 <付属のインストールディスクを使用した設定方法を紹介します>**

「次へ」をクリックします。

 $\frac{1}{2} \frac{1}{2} \frac{1}{2} \frac{1}{2} \frac{1}{2} \left( \frac{1}{2} + 2, 64 \right) \omega_0 + 29 \frac{1}{2} \frac{1}{2} \frac{1}{2} \omega_0$ 

 $\circ$ 

that is being to be any store in the

CONTA MARICIPADA IN

● 「使用許諾契約書」に同意の上、「次 <mark>②</mark> 画面の内容を確認して 「次へ」をクリ <mark>③</mark> 「プリンターのセットアップ」を選択 へ」クリックします。 ックします。

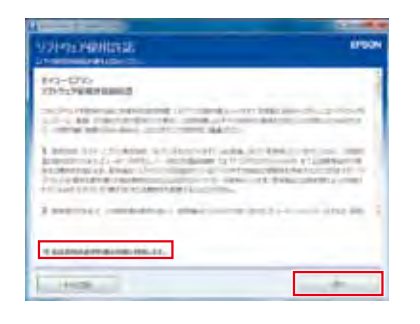

**❹**画面の指示に従いながら、「次へ」を **❺**「無線LAN接続(Wi-Fi)」を選択し、 クリックします。

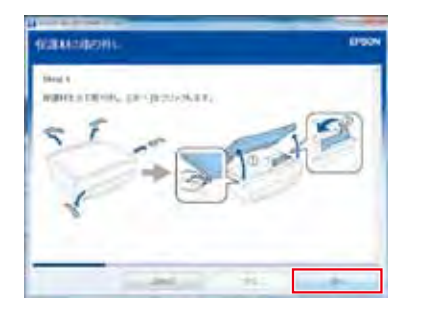

#### 【AOSSTM】エーオーエスエス /【WPS】ダブリューピーエス

どちらも無線LAN親機本体のボタンを押すだけで、接続や暗号化の設 定を自動で行える仕組みのこと。AOSSTMは周辺機器メーカーのバッファ

し、「次へ」をクリックします。

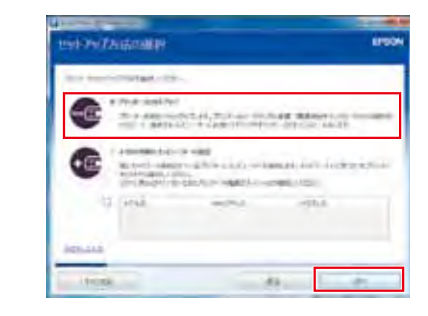

**❻**「次へ」をクリックし、無線LAN 接続の設定を自動開始します。画 面に表示される案内に従って操作し てください。

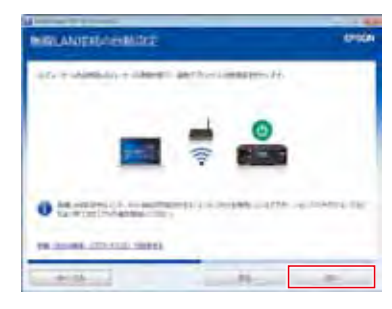

ローが開発した自動設定機能の名称。WPSは業界団体Wi-Fiアライ アンスが策定、異なるメーカーの機器間でも簡単な操作で設定できる。

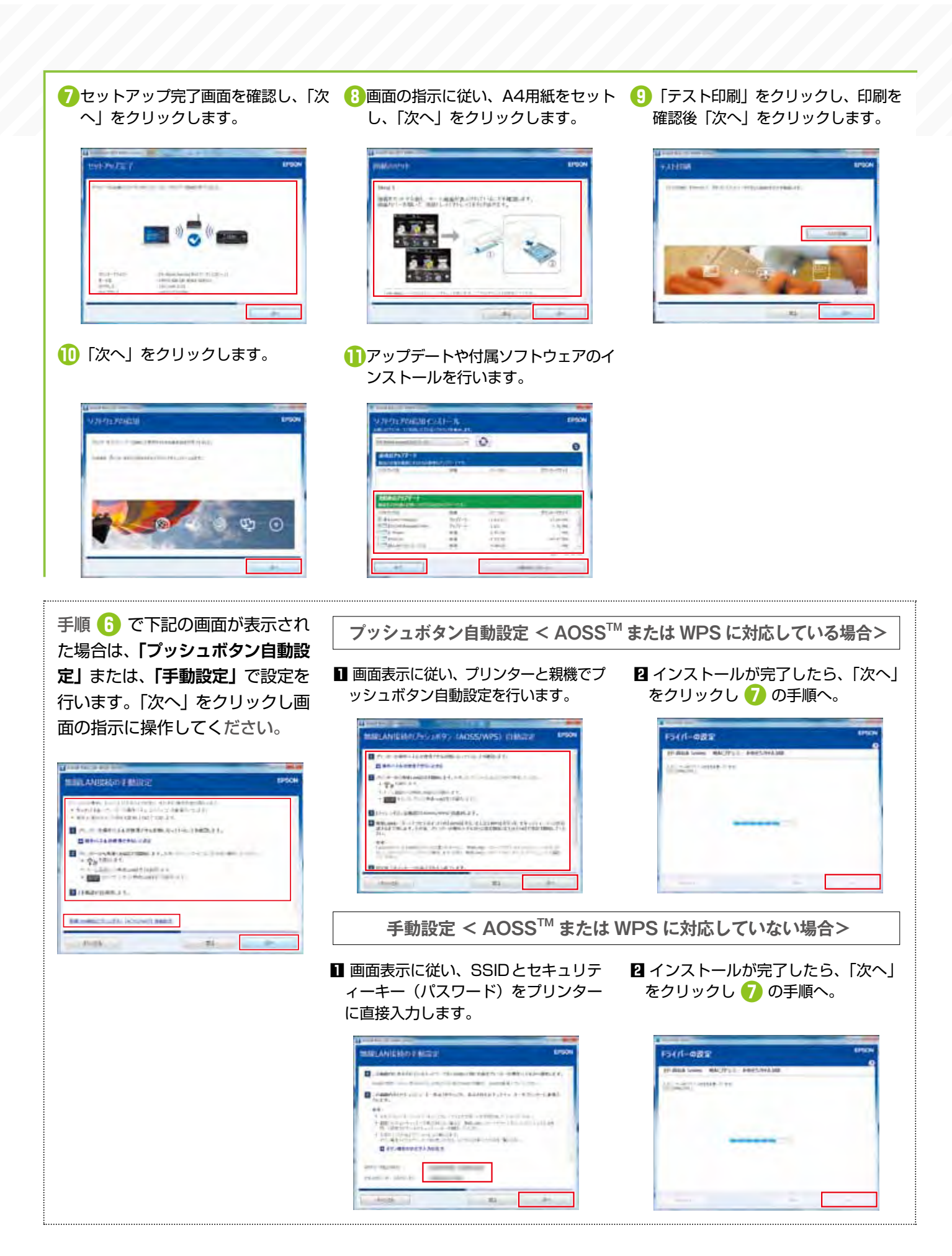

#### 【暗号化キー】あんごうかキー

データを暗号化するために必要な文字列のこと。文字列の長さは暗号 化形式によって異なる。

#### 【WEP】ウェップ/【WPA-PSK】ダブリューピーエー -ピーエスケー

無線通信のための暗号化技術。いくつかの種類があり、現在はWEP よりセキュリティ機能を強化した「WPA-PSK」が広く使われている。

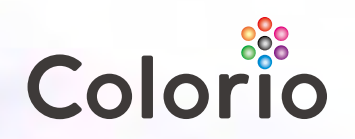

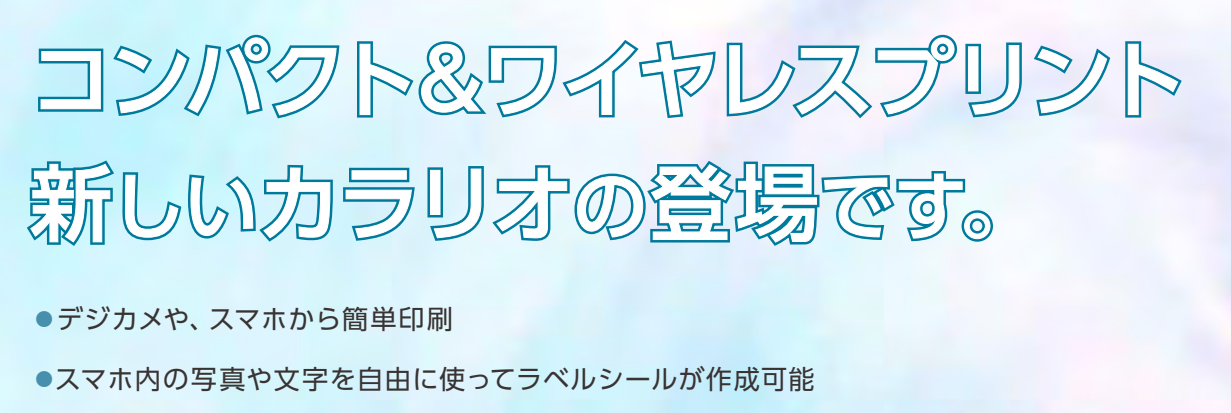

- ●書類やWebサイトは持ち運びやすいA5用紙で印刷
- ●本棚に立てて収納できるコンパクトな本体サイズ

コンパクトサイズプリンター NEW PF-70

※詳細は、カタログまたはエプソンのホームページをご覧ください。

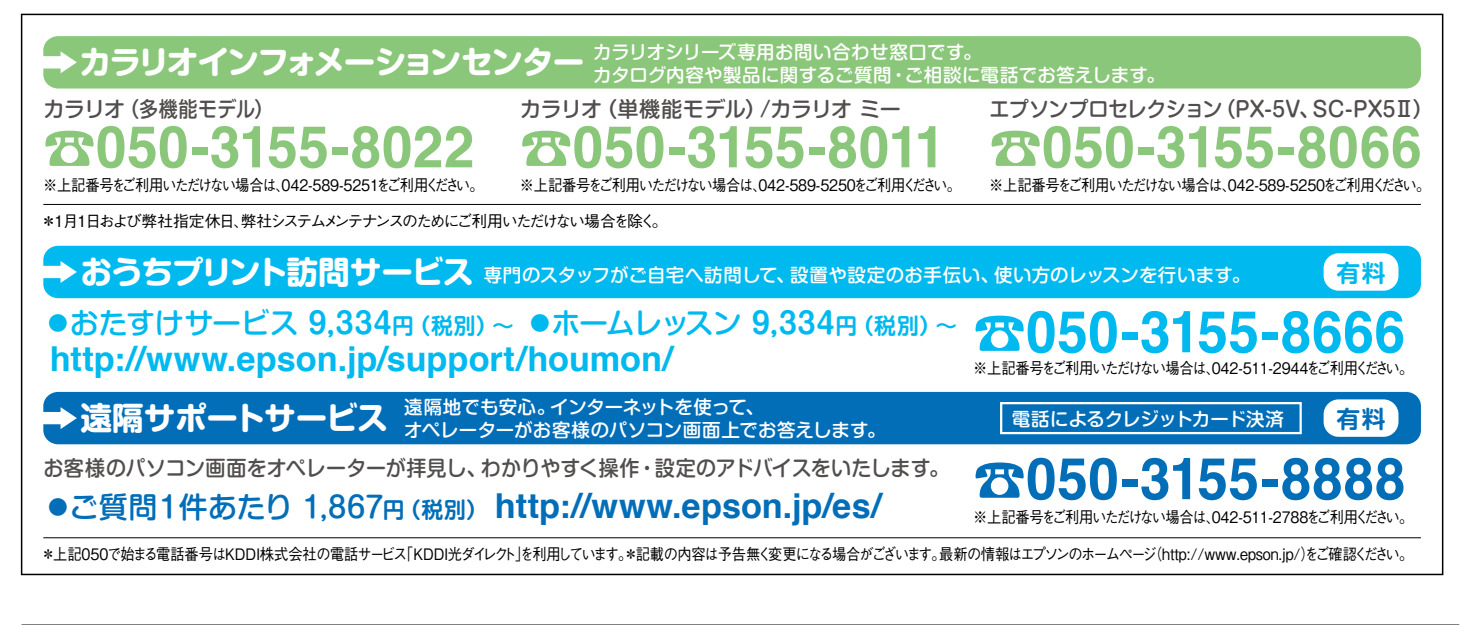

●この冊子に記載の仕様、デザインは2014年6月現在のものです。技術改善等により、予告なく変更する場合がありますので、予めご了承ください。●会社名、商品名は各社の商標、または登録商標です。<br>●AirPrint、App Store、App Store のロゴ、App Store バッジ、iPad、iPhone、iPod touch、Mac OSは、Apple Inc.の商標です。●iOSは、米国もよびその他の国におけるCisco Sys

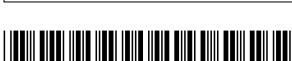

\*412826500\*

※無線 LANプリントガイドブックの記載内容は予告なく変更になる場合がございます。 最新の情報はエプソンのホームページ(http://www.epson.jp) をご覧ください。